# Eigensicherer Bargraph-Anzeiger

# BGI 210 i \*\*\* G

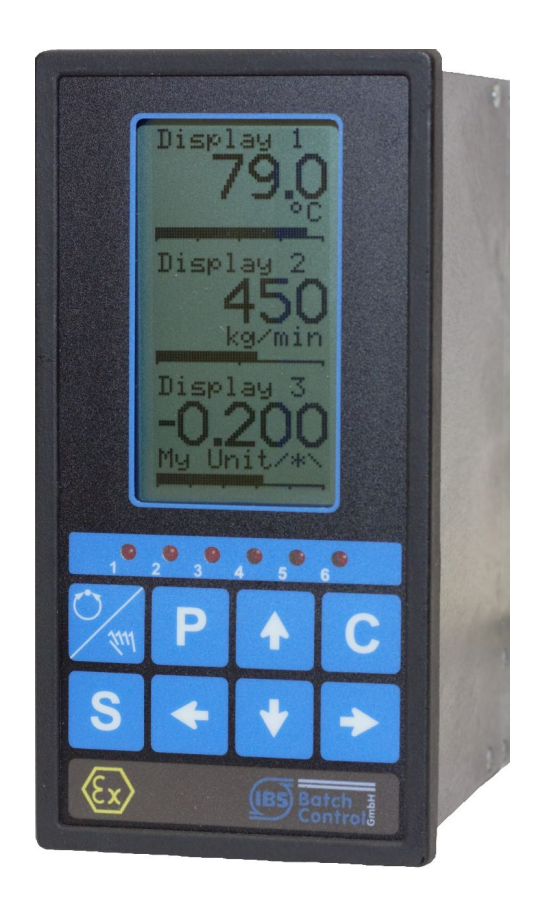

# **Bedienungsanleitung nur gültig in Verbindung mit der Montageanleitung CTR210i/BGI210i** Geräte-Software Version 2.00

Version 2.01

IBS BatchControl GmbH Im Sträßchen 2-4 53925 Kall Germany

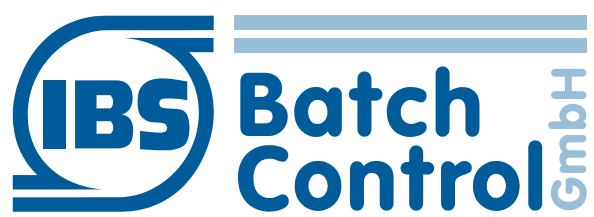

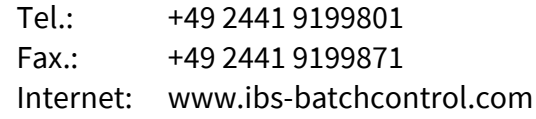

# **Allgemeine Sicherheitshinweise**

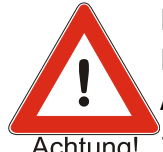

Bitte lesen Sie vor Beginn der Montage die ganze **Montageanleitung**! Der Kompakt-Bargraph-Anzeiger darf nur von qualifiziertem Fachpersonal installiert werden, das vom Anlagenbetreiber dazu autorisiert wurde.

Zur Inbetriebnahme lesen Sie bitte diese **Bedienungs- und Programmieranleitung**.

Bei allen Geräten liegt eine Montageanleitung bei, die fester Bestandteil dieser Bedienungsanleitung ist.

# **Gültigkeit der Bedienungsanleitung**

- Die vorliegende Bedienungs- und Programmieranleitung ist ab der Software-Version 2.00 gültig. Sie beschreibt nur die Bedienung und Programmierung.
- Über die Aktualität und eventuelle Erweiterungen erhalten Sie Auskunft bei Ihrer IBS-Vertriebsstelle.
- Für Schäden aus unsachgemäßem oder nicht bestimmungsgemäßem Gebrauch haftet der Hersteller nicht. Umbauten und Veränderungen am Gerät dürfen nicht vorgenommen werden.

# **Inhaltsverzeichnis**

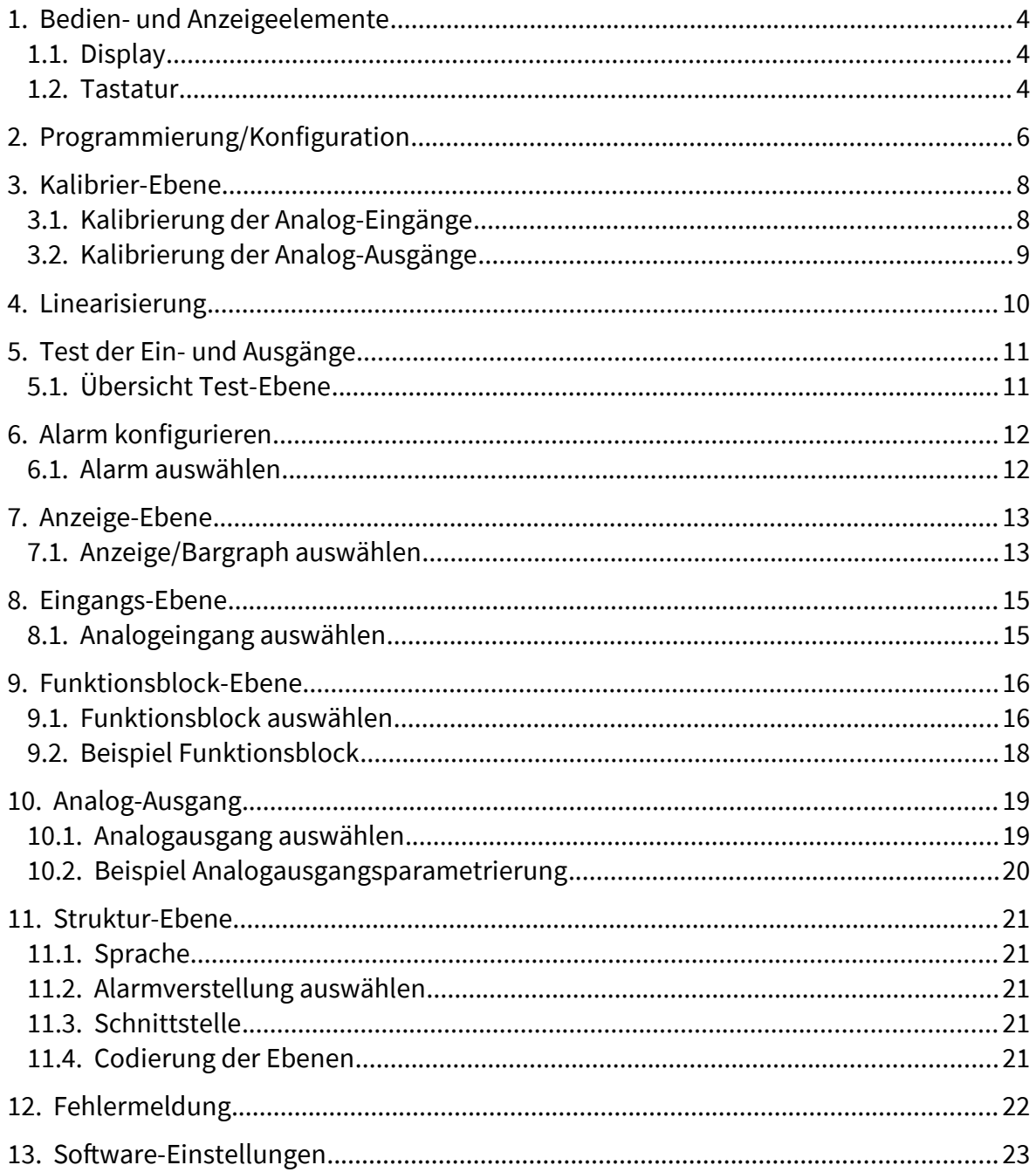

# 1. Bedien- und Anzeigeelemente

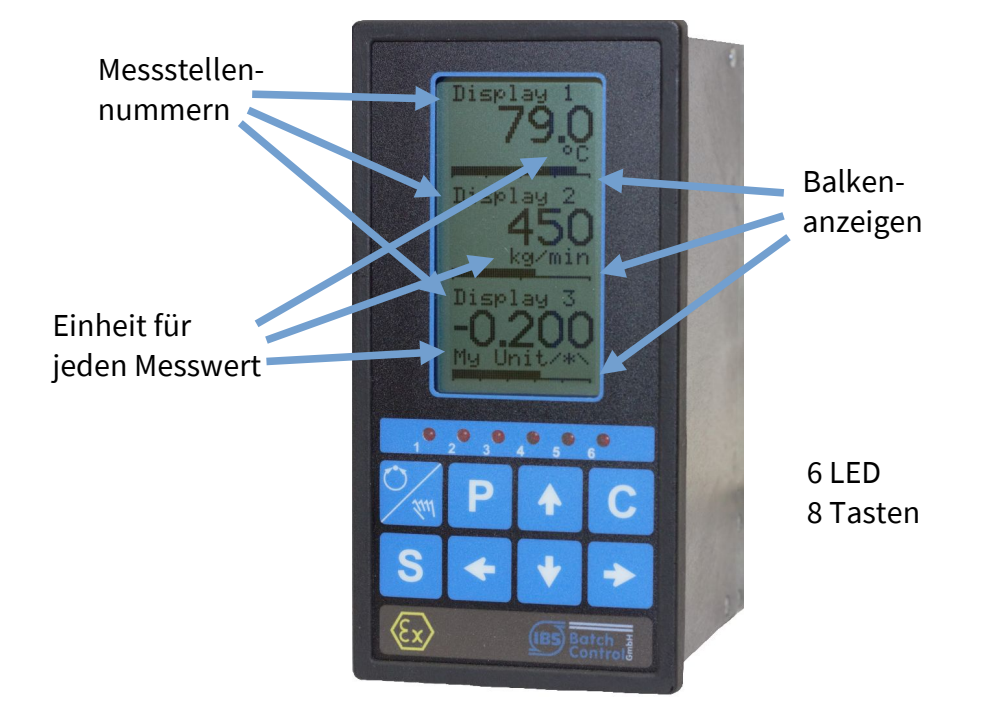

# 1.1. Display

Auf der Anzeige werden bis zu drei Messstellen eingeblendet. Jede Messstelle wird als Zahlenwert mit Einheit und einem Bargraphen dargestellt. Für jede Anzeige kann eine Messstellen-Nummer eingegeben werden.

Die Einheit kann aus einer großen Auswahl gewählt oder frei eingestellt werden.

Der Bargraph kann ohne oder mit einstellbarer Skalierung dargestellt werden.

## <span id="page-3-0"></span>1.2. Tastatur

Die Bedienung des Bargraph-Anzeigers erfolgt über 8 Kurzhubtasten.

# 1.2.1. Hand-/Automatik-Taste

Diese Taste wird beim BGI210i nicht allein verwendet.

## 1.2.2. Programmiertaste

schaltet in den Programmiermodus. Die P-Taste muss ca. eine Sekunde gedrückt werden. Kurzzeitig werden der Gerätetyp, die Softwareversion und die Gerätenummer angezeigt.

## 1.2.3. Verstelltasten

ermöglichen z. B. eine direkte Verstellung der Alarme. Im Programmiermodus wird mit ihnen die Programmierebene ausgewählt. wählt im Programmiermodus die angezeigte Programmier-Ebene oder Parameter aus. Außerdem kann bei Parameterwerten die zu verstellende Stelle ausgewählt werden.

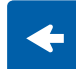

P

wählt die zu verstellende Stelle aus.

### 1.2.4. Löschtaste

benutzt man zum Verlassen der Programmierebenen ohne Änderungen abzuspeichern.

#### 1.2.5. Speichertaste

speichert den einzelnen Unterpunkt ab.  $\overline{\mathbf{S}}$ Die Änderung wird noch nicht berücksichtigt.

## 1.2.6. Endgültige Speicherung

gleichzeitig für ca. eine Sekunde gedrückt, speichert alle vorgenommenen S Einstellungen ab. Die Anzeige verschwindet für ca. zwei

Sekunden. Danach werden die Einstellungen berücksichtigt. Es müssen unbedingt die P- und S-Taste gleichzeitig gedrückt werden, um Änderungen dauerhaft zu übernehmen. Wenn nur die P-Taste gedrückt wird, werden die alten Einstellungen beibehalten.

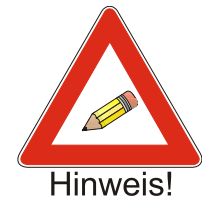

## 1.2.7. Einstellungen zurücksetzen

gleichzeitig beim Einschalten setzt alle Einstellungen zurück. Alle D **WEINGER Einstellungen müssen neu eingegeben werden. Die Kalibrierung, die** Eingangsauswahl (Pt100/mA) und die Gerätenummer bleiben erhalten.

# <span id="page-5-0"></span>2. Programmierung/Konfiguration

Der Bargraph-Anzeiger ist einfach den verschiedenen Anforderungen anzupassen. Die Tastenfunktionen wurden bereits im Abschnitt [1.2](#page-3-0) beschrieben.

**TRS BGI 200i Software** Version 2.00 Geräte **Nummer** A

Sie gelangen in die Programmier-Ebene, indem Sie die P-Taste betätigen. Auf dem Display werden der Gerätetyp, die Geräte-Nr. und die Software-Version für ca. zwei Sekunden eingeblendet.

Danach werden Sie aufgefordert die gewünschte Menüebene auszuwählen. Die Parameter-Ebene ist immer die zuerst angezeigte Ebene. Zwischen den einzelnen Ebenen können Sie mit der ▲ oder ▼-Taste wechseln. Einige Ebenen sind nicht bei allen BGI210i verfügbar. Sie werden dann ausgeblendet.

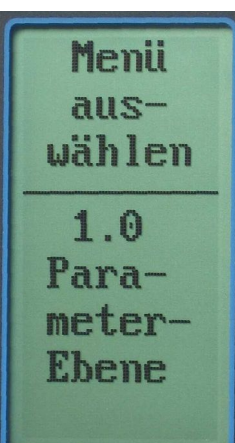

Durch Drücken der ▶-Taste wird die ausgewählte Programmier-Ebene geöffnet. Wenn eine Ebene durch eine Codezahl gesperrt ist, erscheint zuerst die Codeabfrage.

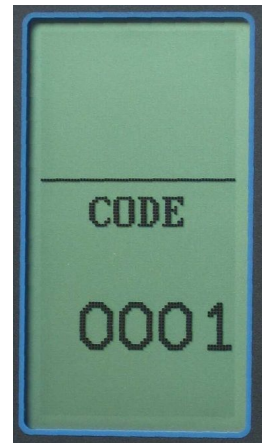

Eine Codeeingabe ist mit den vier Pfeiltasten möglich. Die Stelle, die gerade verstellt werden kann, blinkt. Wenn die gewünschte Zahl eingestellt ist, wird mit der S-Taste bestätigt, und die ausgewählte Ebene betreten.

Haben Sie die falsche Codezahl eingegeben, wird die Ebene nicht betreten und in die Auswahlebene zurückgesprungen.

Änderungen werden mit S bestätigt oder mit C verworfen.

Die Änderungen werden erst endgültig übernommen, wenn P und S gleichzeitig betätigt werden.

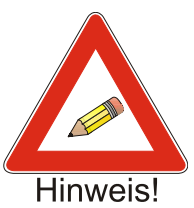

Aus jeder Ebene bzw. Unterebene kann direkt mit P und S alles abgespeichert werden. Der BGI210i befindet sich dann wieder im Betriebsmodus. Die Einstellungen des BGI210i erfolgen in neun Ebenen:

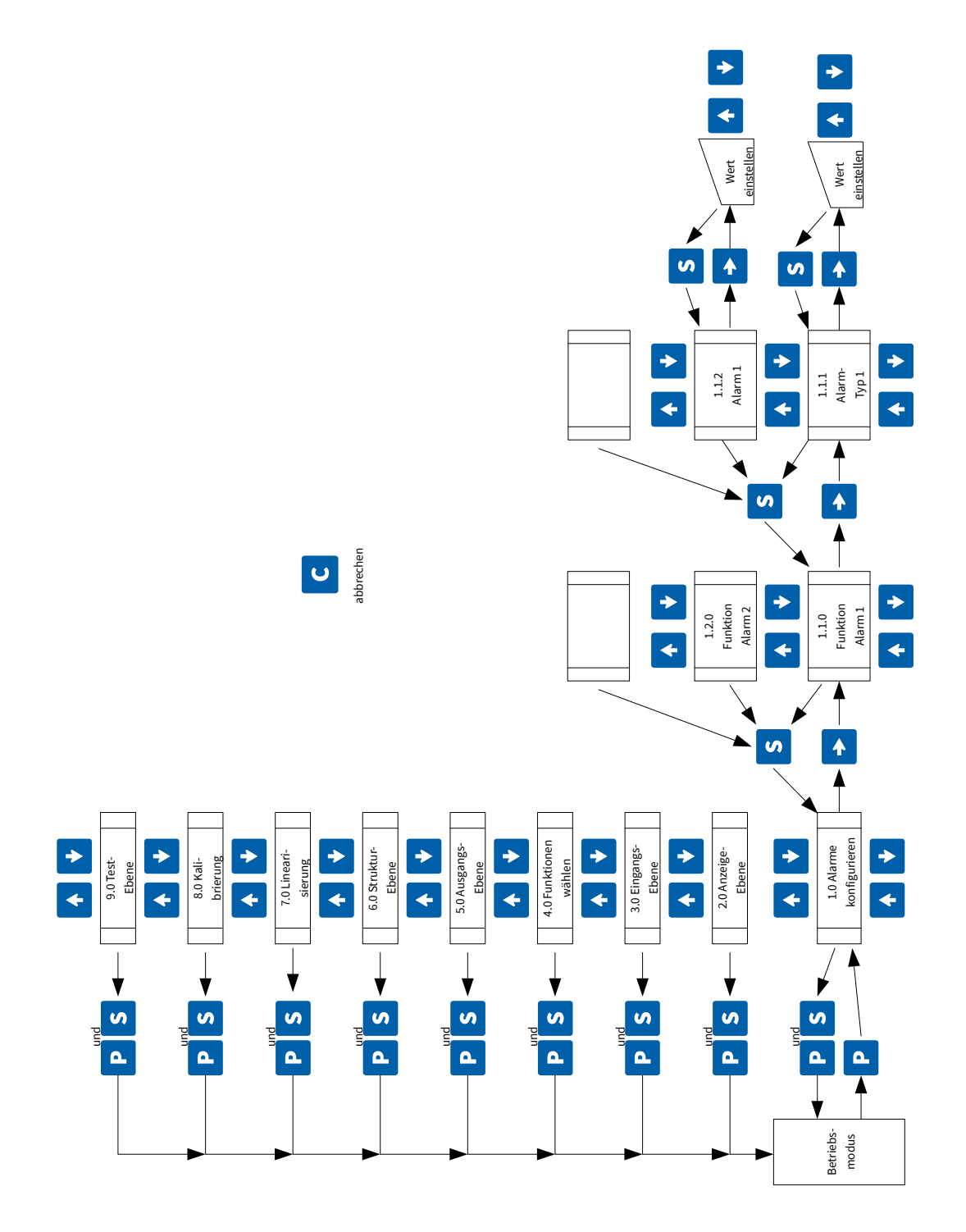

# <span id="page-7-1"></span>3. Kalibrier-Ebene

# **Ebene 8.0**

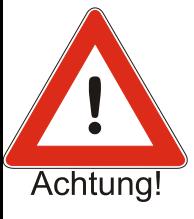

**Der BGI210i darf nur kalibriert werden, wenn in der Anlage keine Fehlfunktion oder Störung ausgelöst werden kann. Beachten Sie, dass der BGI210i die Analogausgänge nach Betreten der Kalibrier- oder Test-Ebene blockiert oder auf verschiedene Stromwerte einstellt.**

Wie im Abschnitt [2](#page-5-0) beschrieben, gelangen Sie in die Kalibrier-Ebene. Werksseitig ist die Kalibrier-Ebene mit "0001" blockiert. Der Code sollte geändert werden.

# <span id="page-7-0"></span>3.1. Kalibrierung der Analog-Eingänge

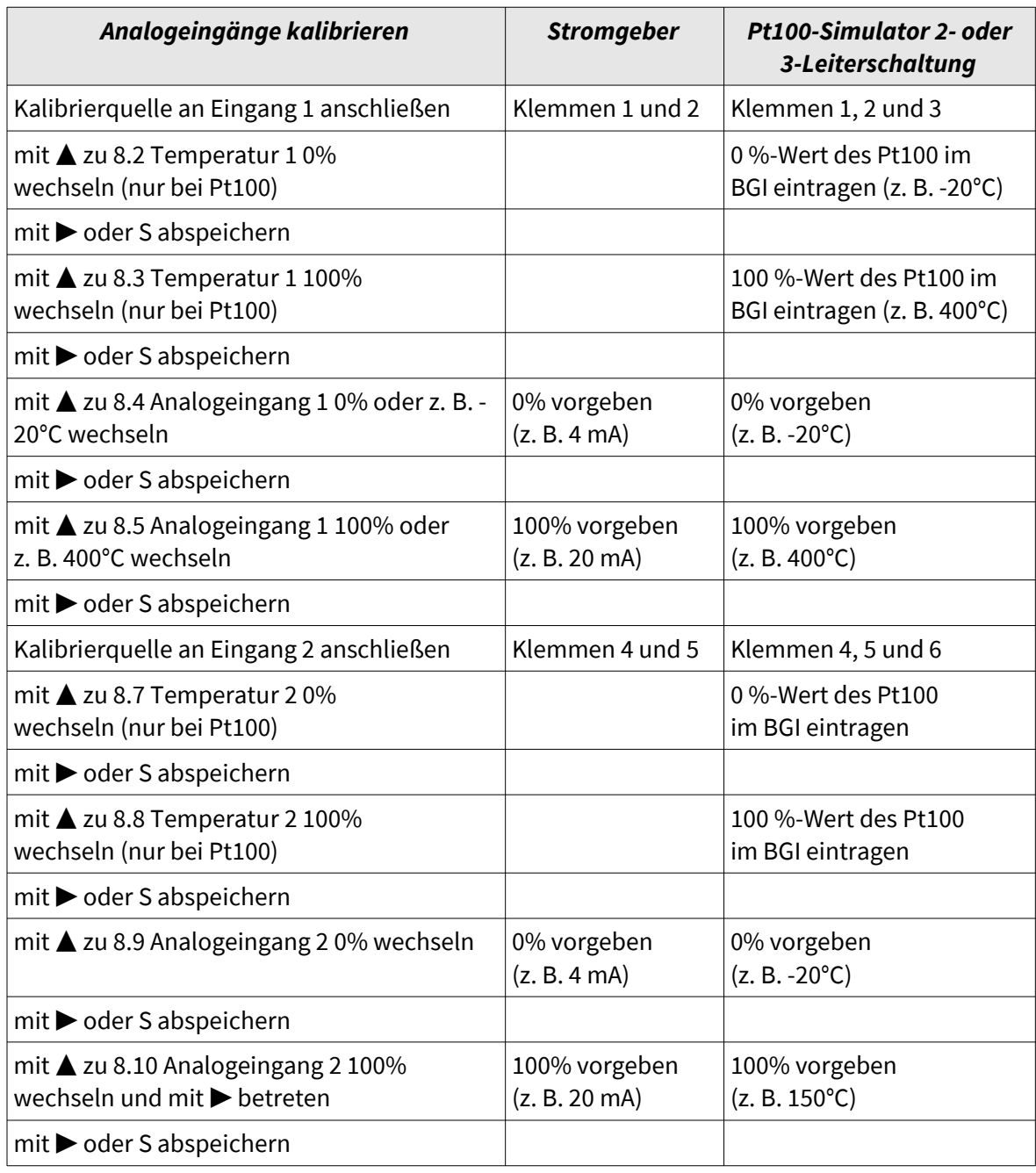

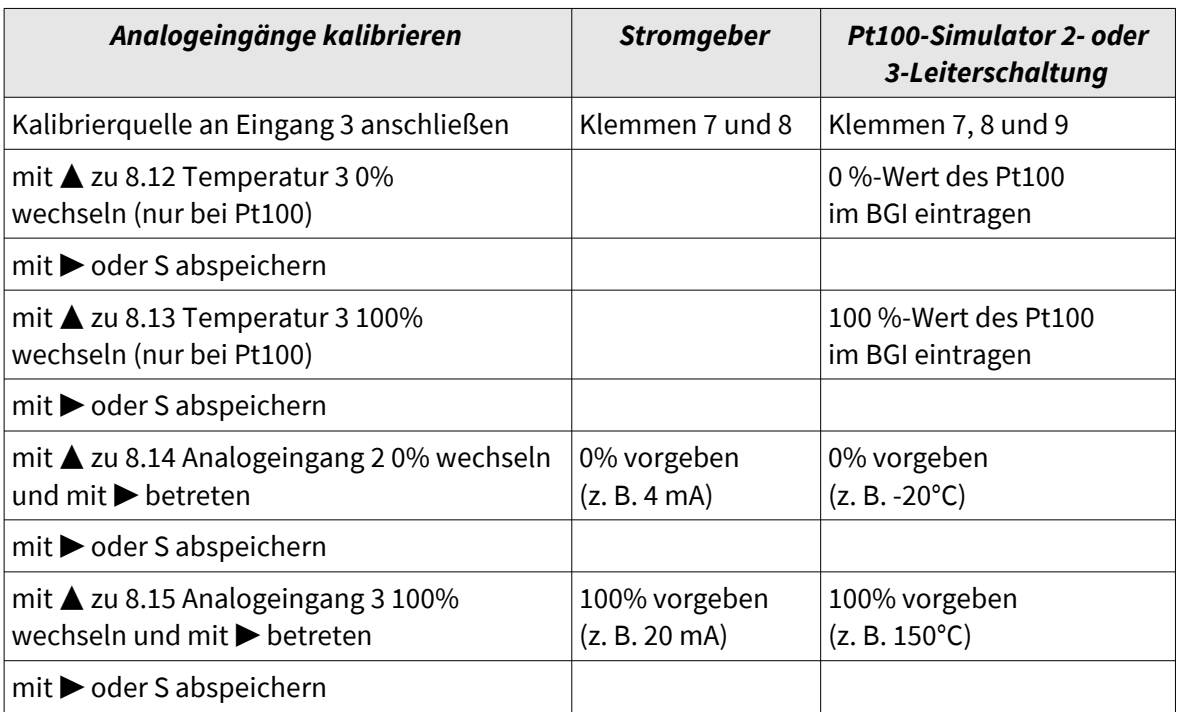

Die angezeigte Zahl im unterem Displayteil ist der Rohwert vom AD-Wandler.

# <span id="page-8-0"></span>3.2. Kalibrierung der Analog-Ausgänge

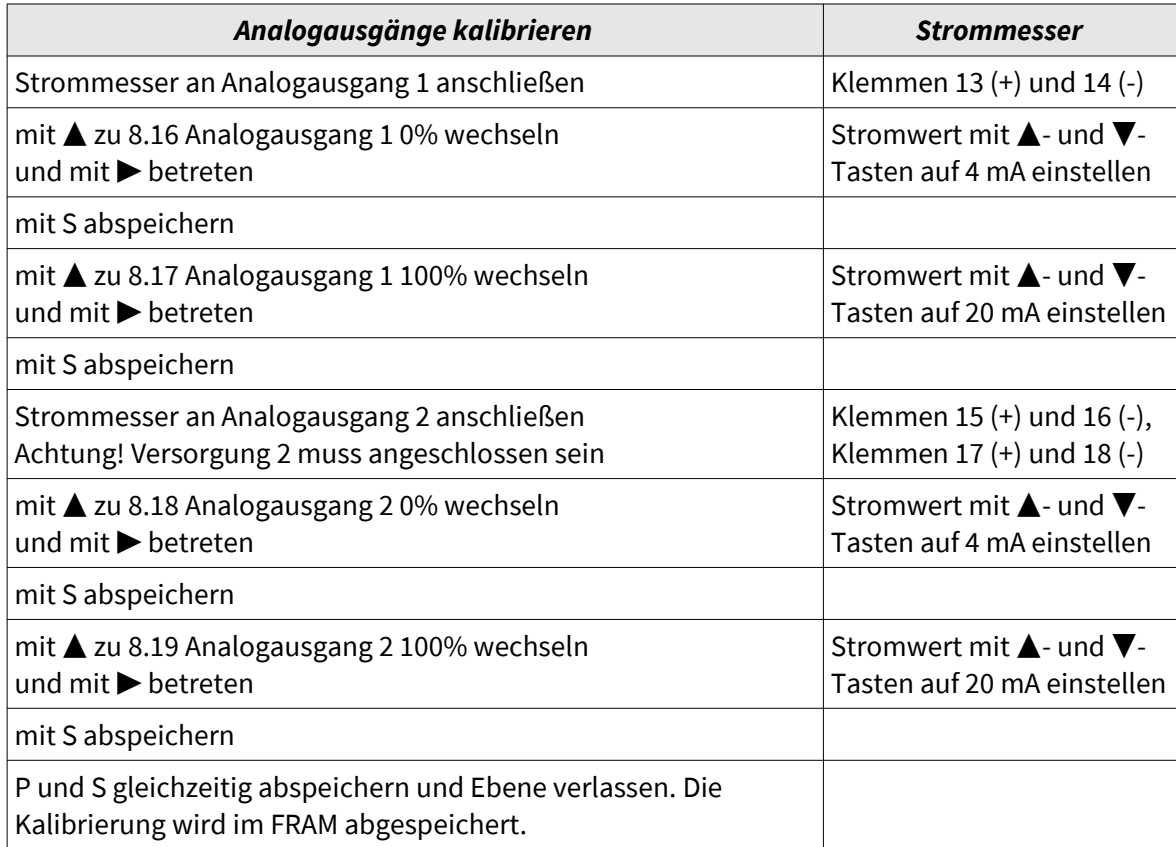

Die eingeblendete Zahl im unterem Displayteil ist der Rohwert des DA-Wandlers.

Ein- oder Ausgänge, die nicht kalibriert werden müssen, können mit ▲ übersprungen werden.

# <span id="page-9-0"></span>4. Linearisierung

# **Ebene 7.0**

Mit den Linearisierungstabellen im Menü 7 erhalten Sie die Möglichkeit, nichtlineare Eingangssignale zu korrigieren. Werksseitig ist die Linearisierungsebene mit "0001" blockiert. Der Code sollte geändert werden.

Ihnen stehen für jeden Analogeingang 25 Stützpunkte von –10% bis +110% im Abstand von 5% zur Verfügung.

Sie müssen die Anzeigewerte für die Korrektur immer in % umrechnen.

Beispiel:

Bei einem Stromsignal ist eine Nichtlinearität im folgenden Wertebereich aufgetreten: **Stromeingang in [%] Stromeingang in [mA] tatsächlicher Wert in [%] Eintrag im Stützpunkt in [%]** 5 4,8 5 5,00 10 5,6 7,5 7,50 15 6,4 10 10,00 20 7,2 12,5 12,50 25 8,0 20 20,00

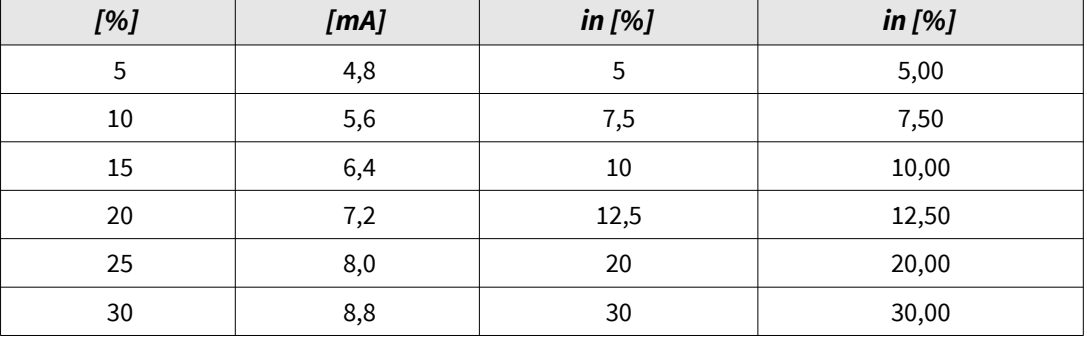

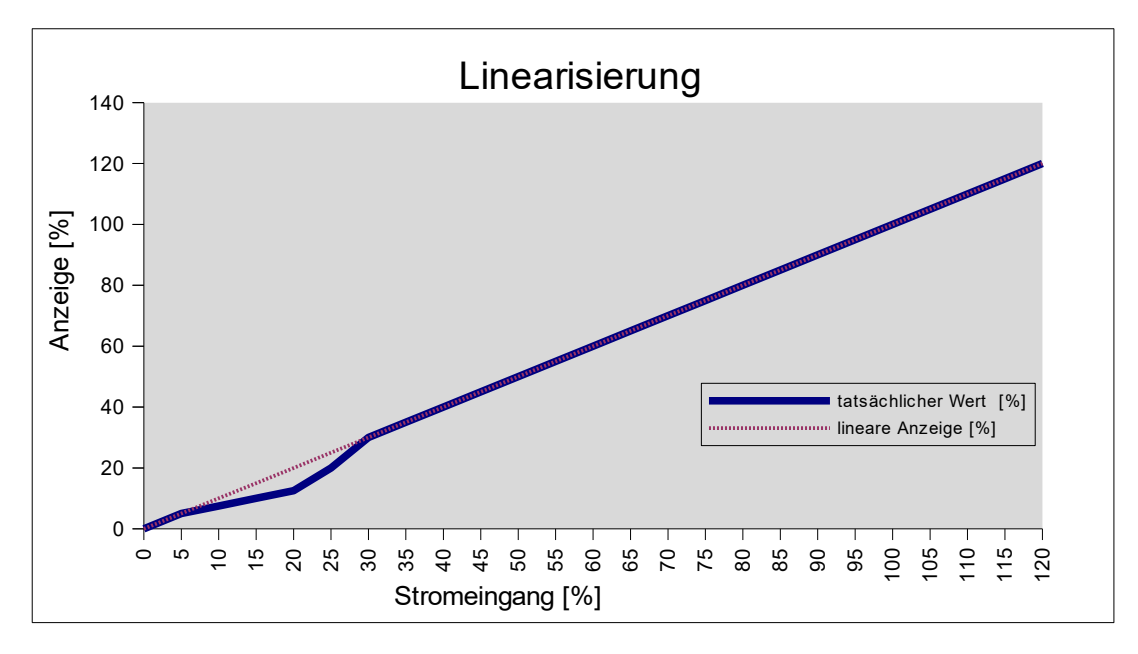

Diese Abbildung zeigt die Auswirkung, die bei einer Linearisierung entsteht. Falls keine Linearisierung gewünscht ist, können Sie die Linearisierungspunkte mit der ▲-Taste überspringen.

# <span id="page-10-1"></span>5. Test der Ein- und Ausgänge

## **Ebene 9.0**

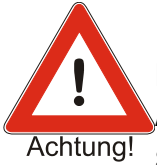

**Die Ein- und Ausgänge des BGI210i dürfen nur getestet werden, wenn in der Anlage keine Störung oder Fehlfunktion ausgelöst werden kann. Beachten Sie, dass die Analog- und Digitalausgänge nach Betreten der Test-Ebene blockiert oder auf verschiedene Stromwerte einstellt werden.**

Genauso wie Sie die Parameter-Ebene betreten, gelangen Sie auch in die Test-Ebene. Sie öffnen mit der P-Taste die Programmier-Ebene. Es wird immer zuerst die Parameter-Ebene angezeigt. Durch mehrmaliges Drücken der ▲- oder ▼-Taste gelangen Sie zur Test-Ebene.

Die Test-Ebene öffnen Sie ebenfalls mit der ▶-Taste. Ein Code wird abgefragt (Werkeinstellung 0001). Mit der ▲- oder ▼-Taste wählen Sie den Eingang oder Ausgang der überprüft werden soll aus.

Sie können sich anzeigen lassen, welches Eingangssignal an den Analogeingängen ansteht. Dazu müssen Sie den Testpunkt mit der ▶-Taste betreten. Mit der ▲- oder ▼- Taste wechseln Sie zur Anzeige des Rohwertes vom AD-Wandler. Mit der S- oder ▶-Taste gehen Sie wieder eine Ebene zurück.

Bei den Analogausgängen wird der angezeigte Strom ausgegeben nach Betätigung der ►-Taste ausgegeben.

In der Funktion 9.10 wird der geschaltete Digitaleingang am Digitalausgang und den LEDs an der Front ausgegeben. Digitaleingang 1 schaltet Digitalausgang 1 usw. Gleichzeitig erfolgt eine Anzeige im Display (Hex-Format).

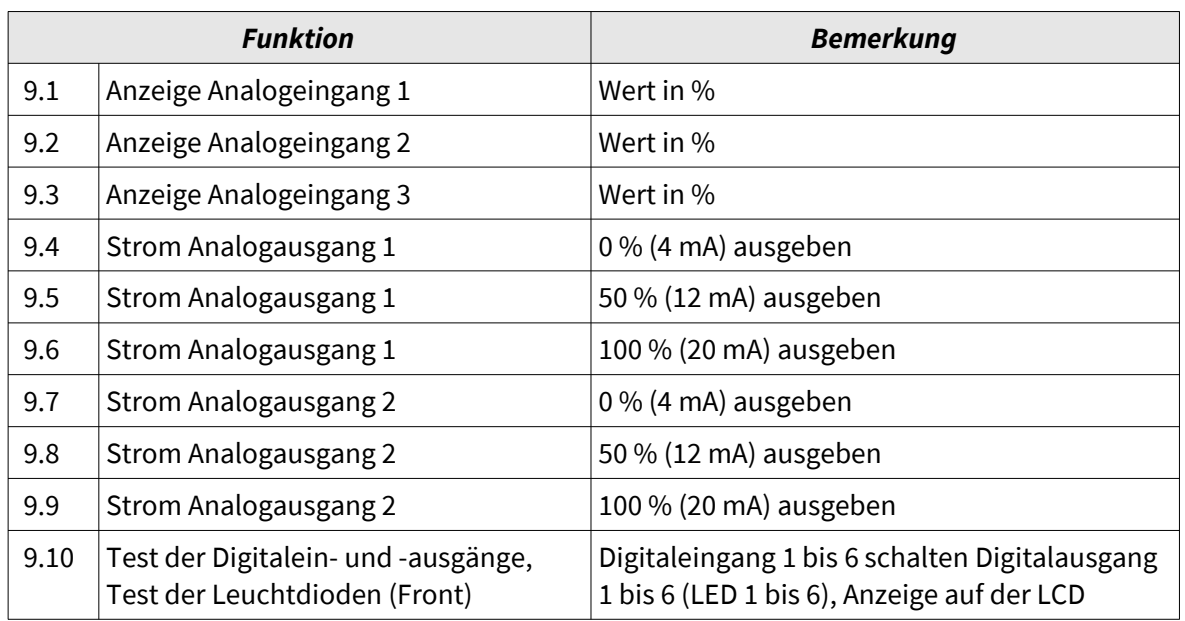

# <span id="page-10-0"></span>5.1. Übersicht Test-Ebene

# <span id="page-11-5"></span>6. Alarm konfigurieren

# **Ebene 1.0**

Die Alarme, die fest zugeordneten sechs Digitalausgänge und LEDs und die zugehörigen Anzeigen für die Alarmsignalisierung auf der LCD können Sie im Menü 1.0 parametrieren.

## 6.1. Alarm auswählen

Sie wählen aus, welchen Alarm Sie konfigurieren möchten.

## <span id="page-11-4"></span>6.1.1. Alarm-Typ

Im Menüpunkt 1.x.1 wird der Alarmtyp eingestellt. Sie können den Alarm als Minimum-Alarm, Maximum-Alarm oder Fühlerbruch 1 bis 3 spezifizieren. Wird der Alarm nicht benötigt, kann dieser ausgeschaltet werden.

#### <span id="page-11-3"></span>6.1.2. Alarm einer Anzeige/Bargraphen zuordnen

Im Menüpunkt 1.x.2 wird der Minimum- oder Maximum-Alarm einer der drei Anzeigen bzw. Bargraphen zugeordnet. Bei Fühlerbruch ist die Auswahl ausgeblendet.

## <span id="page-11-2"></span>6.1.3. Alarmwert festlegen

Sie legen den Alarmwert des ausgewählten Minimum- oder Maximum-Alarms fest im Menüpunkt 1.x.3 fest.

## <span id="page-11-1"></span>6.1.4. Alarmhysterese festlegen

Im Menüpunkt 1.x.2 wird die Hysterese des ausgewählten Minimum- oder Maximum-Alarms festgelegt.

#### <span id="page-11-0"></span>6.1.5. Wirkrichtung des Digitalausgangs festlegen

Die Wirkrichtung des Alarms wird im Menüpunkt 1.x.5 festgelegt. Sie können zwischen Schließer oder Öffner wählen. Beachten Sie bitte, dass der Digitalausgang immer geöffnet ist, wenn der BGI210i nicht versorgt bzw. eingeschaltet ist.

# <span id="page-12-1"></span>7. Anzeige-Ebene

# **Ebene 2.0**

Die LCD ist in drei Bereiche aufgeteilt. In dieser Ebene konfigurieren Sie jeden einzelnen dieser drei Bereiche.

# <span id="page-12-0"></span>7.1. Anzeige/Bargraph auswählen

Wählen Sie im Menüpunkt 2.1.0, 2.2.0 oder 2.3.0 die Anzeige bzw. den Bargraph aus, den Sie konfigurieren möchten. Sie können alle Analogeingänge, die Alarme oder Funktionsblöcke auf die Anzeige bzw. den Bargraph legen.

## <span id="page-12-7"></span>7.1.1. Funktion zuordnen

Ordnen Sie im Menüpunkt 2.1.1, 2.2.1 oder 2.3.1 der Anzeige 1 bis 3 einen Analog-Eingang, einen Alarm oder einer Funktion zu. Wenn nicht alle Anzeigen und Bargraphen benötigt werden, können diese in diesen Menüpunkten ausgeblendet werden. Die Einheit muss dann so eingestellt werden, dass keine Einheit angezeigt wird.

# <span id="page-12-6"></span>7.1.2. Einheit eingeben

Der anzuzeigenden Dezimalzahl wird im Menü 2.x.2 eine Einheit zugeteilt. Sie können viele Einheiten direkt auswählen. Wenn Sie ohne Einheit ausgewählt haben, wird die in 2.x.10 eingegebene benutzerdefinierte Einheit angezeigt. Diese Einheit kann von Ihnen frei beschrieben werden. Ist die Anzeige 1 bis 3 ausgeschaltet, muss "ohne Einheit" ausgewählt und die benutzerdefinierte Einheit leer sein, damit keine Einheit angezeigt wird.

## <span id="page-12-5"></span>7.1.3. Dezimalpunkt festlegen

Im Menü 2.x.3 legen Sie die Position des Dezimalpunktes fest. Die Anzeige ist maximal vierstellig.

## <span id="page-12-4"></span>7.1.4. Messbereich-Anfang eingeben

Der hier im Menüpunkt 2.x.4 eingetragene Wert wird angezeigt, wenn das gemessene Signal 0% (z. B. 4 mA bei Stromeingang) beträgt.

## <span id="page-12-3"></span>7.1.5. Messbereich-Ende eingeben

Der hier im Menüpunkt 2.x.5 eingetragene Wert wird angezeigt, wenn das gemessene Signal 100% (z. B. 20 mA) beträgt.

## <span id="page-12-2"></span>7.1.6. Bargraph-Anfang eingeben

Im Menüpunkt 2.x.6 geben Sie den Messwert an, bei dem 0% des Bargraphen angezeigt werden soll.

#### <span id="page-13-0"></span>7.1.7. Bargraph-Ende eingeben

Im Menüpunkt 2.x.7 geben Sie den Messwert an, bei dem 100% des Bargraphen angezeigt werden soll.

#### <span id="page-13-2"></span>7.1.8. Skalierung festlegen

Die Skalierung der Bargraphen wird in 2.x.8 eingestellt. Sie können 0 und 100, alle 20%, 25%, 50% oder ohne Skalierung auswählen. Je nach Einstellung wird ein kleiner Strich am Bargraph dargestellt.

#### <span id="page-13-1"></span>7.1.9. Messstellennummer

Geben Sie im Menüpunkt 2.x.10 eine bis zu achtstellige Messstellennummer oder Messstellenbeschreibung ein.

#### 7.1.10. Benutzerdefinierte Einheit

Falls Sie eine Einheit benötigen, die nicht in der Auswahl aufgelistet ist, können Sie diese im Menü 2.x.11 mit bis zu acht Zeichen selber eingeben. Die Eingabe erfolgt über die Pfeiltasten oder über die Modbus-Schnittstelle.

# <span id="page-14-8"></span>8. Eingangs-Ebene

# **Ebene 3.0**

In der Eingangs-Ebene konfigurieren Sie die Analogeingänge.

## <span id="page-14-4"></span>8.1. Analogeingang auswählen

Wählen Sie den zu konfigurierenden Analogeingang im Menüpunkt 3.1.0 bis 3.3.0 aus.

## <span id="page-14-3"></span>8.1.1. Filterzeit festlegen

Der ausgewählte Analogeingang ist mit einem Filter versehen. Die Filterzeit geben Sie im Menüpunkt 3.x.1 ein.

## <span id="page-14-2"></span>8.1.2. Fühlerbruch festlegen

Die Fühlerbruchüberwachung können Sie in Menüpunkt 3.x.2 ein- oder ausschalten.

## <span id="page-14-1"></span>8.1.3. Fühlerbruchgrenze Minimum festlegen

Wenn der Fühlerbruch eingeschaltet ist, wird im Menüpunkt 3.x.3 der Wert festgelegt, bei dessen Unterschreitung ein Fühlerbruch angezeigt wird.

## <span id="page-14-0"></span>8.1.4. Fühlerbruchgrenze Maximum festlegen

Wenn der Fühlerbruch eingeschaltet ist, wird im Menüpunkt 3.x.4 der Wert festgelegt, bei dessen Überschreitung ein Fühlerbruch angezeigt wird.

## <span id="page-14-7"></span>8.1.5. Messbereich-Anfang

Sie geben im Menüpunkt 3.x.5 an, ab welchem Wert der Messbereich ausgewertet werden soll. So kann z. B. ein auf 0 bis 400°C kalibrierter Analogeingang auf -50° bis +200°C eingestellt werden. Hier geben Sie den Anfang des Messbereiches ein.

## <span id="page-14-6"></span>8.1.6. Messbereich-Ende

Im Menüpunkt 3.x.6 geben Sie das Ende des Messbereiches ein.

## <span id="page-14-5"></span>8.1.7. Fühlerbruch auf Anzeige darstellen

Die Anzeige eines Fühlerbruchs kann im Menüpunkt 3.x.7 keiner Anzeige oder der Anzeige 1 bis 3 zugeordnet werden. Dies ist unabhängig von der Einstellung welcher Wert oder Funktion auf der ausgewählten Anzeige dargestellt wird. Anstelle des Messwertes blinkt dann die Anzeige F-BRUCH.

# <span id="page-15-2"></span>9. Funktionsblock-Ebene

# **Ebene 4.0**

Ihnen stehen neun Funktionsblöcke zur Verfügung, um verschiedene mathematische Funktionen und Linearisierungen durchzuführen.

# <span id="page-15-1"></span>9.1. Funktionsblock auswählen

Sie wählen von den neun Funktionsblöcke den zu konfigurierenden im Menüpunkt 4.x.0 aus. Ein Funktionsblock besitzt bis zu zwei Eingänge und einen Ausgang.

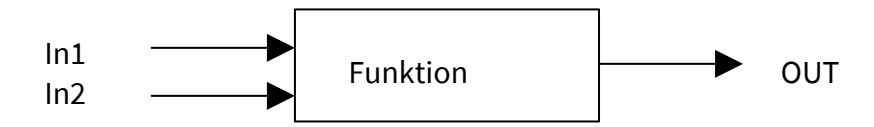

Die Berechnung erfolgt immer in Prozent und nicht mit physikalischen Einheiten.

## <span id="page-15-0"></span>9.1.1. Funktion festlegen

Sie legen im Menüpunkt 4.x.1 fest, welche Funktion der Funktionsblock ausführen soll. In der folgenden Beschreibung werden die Eingänge des Funktionsblockes mit In1 und In2 bezeichnet. Der Ausgang wird mit OUT bezeichnet. F1 und F2 sind die Faktoren, mit denen In1 und In2 multipliziert werden.

## 9.1.1.1. Ausgeschaltet

Es ist keine Funktion dem Funktionsblock zugeteilt.

## 9.1.1.2. Addierende Funktion

Der Funktionsblock addiert In1 zu In2.  $OUIT = In1*F1 + In2*F2 + O1$ 

## 9.1.1.3. Multiplizierende Funktion

Der Funktionsblock multipliziert In1 mit In2. OUT = (In1\*F1+O1) \* (In2\*F2+O2) + O3

## 9.1.1.4. Dividierende Funktion

Der Funktionsblock dividiert In1 durch In2. OUT = (In1\*F1+O1) / (In2\*F2+O2) + O3

## 9.1.1.5. Radizierende Funktion

Der Funktionsblock radiziert In1. Diese Funktion hat nur einen Eingang. OUT = SQRT(In1\*F1+O1) +O2

## 9.1.1.6. Linearisierende Funktion

Der Funktionsblock linearisiert In1 mit der ausgewählten linearisierenden Funktion (siehe Abschnitt [4](#page-9-0) Funktion 7). Diese Funktion hat nur einen Eingang. OUT = LIN(In1) laut Linearisierungstabelle 1, 2 oder 3

## <span id="page-16-2"></span>9.1.2. Eingänge des Funktionsblockes festlegen

Welche Signale auf die Eingänge In1 und In2 des Funktionsblockes gelegt werden sollen wird im Menüpunkt 4.x.2 und 4.x.3 festgelegt. Sie können zwischen folgenden Einstellungen auswählen:

ausgeschaltet Analog-Eingang 1 bis Analog-Eingang 3 Alarm 1 bis Alarm 6 Funktion 1 bis Funktion 9

## <span id="page-16-1"></span>9.1.3. Faktoren festlegen

In den Menüpunkten 4.x.4 und 4.x.5 werden die Faktoren, mit denen der Eingangswert beaufschlagt werden soll, festgelegt. Der Einstellbereich ist von –99,99 bis 99,99.

# <span id="page-16-0"></span>9.1.4. Offset festlegen

In den Menüpunkten 4.x.6 bis 4.x.8 werden die Verschiebungen mit denen die Funktion beaufschlagt wird festgelegt. Der Einstellbereich ist von –999,9 bis 999,9%.

# 9.2. Beispiel Funktionsblock

Der Anzeiger soll aus zwei Eingangsgrößen eine dritte Größe errechnen.

Der erste Analogeingang erhält das Signal von einem Volumenmesser mit einem Messbereich von 0 bis 10000 l/h. Der zweite Analogeingang erhält die zugehörige Dichte im Bereich von 0,8 bis 1,2 kg/l.

Am Display und am Analogausgang soll die Masse angezeigt und ausgegeben werden. Display 1 zeigt den Volumenfluss in  $m^3/h$  an. Der Messbereich wird auf 0 bis 10,00  $m^3/h$ eingestellt.

Display 2 zeigt die Dichte an. Der Messbereich wird auf 0,8 bis 1,2  $t/m^3$  eingestellt.

Display 3 zeigt den Funktionsblock 1 an. Der Messbereich wird auf 0 bis 12,00 t/h eingestellt.

Im Funktionsblock werden folgende Einstellungen vorgenommen:

Es wird der multiplizierende Funktionsblock [OUT = (In1\*F1+O1) \* (In2\*F2+O2) + O3] ausgewählt.

In1 wird auf den Analogeingang 1 geschaltet. Der zugehörige Faktor ist 1.

In2 wird auf den Analogeingang 2 geschaltet. Der zugehörige Faktor ist 0,33 und wird wie folgt errechnet:

1.2  $t/m^3$  entsprechen 100%

0.8  $t/m<sup>3</sup>$  sind somit 66,7%

der genutzte Bereich beträgt also 100% - 66,7 % = 33,3 %

Als Offset 1 wird 0, als Offset 2 wird 66,7 (um den Bereich wieder korrekt darzustellen) und als Offset 3 wird 0 eingetragen.

Die dritte Anzeige/Bargraph zeigt den errechneten Wert an. Am Analogausgang wird der errechnete Wert als Strom ausgegeben (4 – 20mA  $\approx$  0 – 12,00 t/h).

# <span id="page-18-3"></span>10. Analog-Ausgang

# **Ebene 5.0**

In der Ausgangs-Ebene konfigurieren Sie die Analogausgänge.

## <span id="page-18-2"></span>10.1. Analogausgang auswählen

Sie wählen im Menüpunkt 5.x.0 aus, welchen Analogausgang Sie konfigurieren möchten.

## <span id="page-18-1"></span>10.1.1. Analogausgangs-Funktion

Welches Signal am Analogausgang ausgegeben werden soll, stellen Sie in 5.x.1 ein. Sie haben die Möglichkeit einen Analog-Eingang, einen Alarm oder eine Funktion als Stromwert ausgeben zu können.

## 10.1.1.1. Analogausgang ausgeschaltet

Der Analogausgang hat keine Funktion. Es wird immer 4mA ausgegeben.

## 10.1.1.2. Analogeingang auf Analogausgang schalten

Der Analogausgang gibt den Wert des ausgewählten Analogeingangs ohne Änderung aus.

## 10.1.1.3. Alarmwert auf Analogausgang schalten

Der Analogausgang gibt den Wert des ausgewählten Alarms aus.

## 10.1.1.4. Ausgang des Funktionsblocks auf Analogausgang

Der Analogausgang gibt den errechneten Wert des ausgewählten Funktionsblocks aus.

## <span id="page-18-0"></span>10.1.2. Startgröße des Analogausganges festlegen

Sie geben im Menüpunkt 5.x.2 an, bei welchem angezeigtem oder errechnetem Wert der Anzeige in % der Ausgangsstrom von 4 mA ausgegeben werden soll. Soll z. B. der Stromausgang 0 bis 20 mA ausgeben, muss hier 20 % eingetragen werden. Soll der Stromausgang invertiert werden, tragen Sie hier 100 % ein.

## <span id="page-18-5"></span>10.1.3. Endgröße des Analogausganges festlegen

Sie geben im Menüpunkt 5.x.3 an, bei welchem angezeigtem oder errechnetem Wert der Anzeige in % der Ausgangsstrom von 20 mA ausgegeben werden soll. Soll der Stromausgang invertiert werden, tragen Sie hier 0 % ein.

## <span id="page-18-4"></span>10.1.4. Minimalstrom des Analogausganges festlegen

Im Menüpunkt 5.x.4 geben Sie den kleinstmöglichen Strom an. Der Strom kann so auf z. B. 4 mA begrenzt werden.

#### <span id="page-19-0"></span>10.1.5. Maximalstrom des Analogausganges festlegen

Im Menüpunkt 5.x.5 geben Sie den größtmöglichen Strom an. Der Strom kann so auf z. B. 20 mA begrenzt werden.

## 10.2. Beispiel Analogausgangsparametrierung

Der Analogeingang zeigt einen Wert von 0 bis 100 % an. Der Analogausgang soll den Anzeigebereich von 10 bis 90% als 4 bis 20 mA ausgeben. Stellen Sie dazu die Startgröße in 5.1.2 auf 10 % und die Endgröße in 5.1.3 auf 90 %.

Standardmäßig ist der Minimal- und Maximalstrom auf 4 und 20mA begrenzt. In den Menüpunkten 5.1.4 und 5.1.5 können Sie zusätzlich angeben, dass der Strom z. B. auch 3,6 mA bis 20,4 mA betragen kann.

Möchten Sie die Wirkrichtung umdrehen, geben Sie in 5.1.2 den größeren und in 5.1.3 den kleineren Wert ein.

# <span id="page-20-4"></span>11. Struktur-Ebene

# **Ebene 6.0**

In der Struktur-Ebene konfigurieren Sie die Gerätesprache, die Alarmverstellung und die Schnittstelle. Weiterhin geben Sie den Code für die Ebenen ein. Die Struktur-Ebene ist ab Werk mit 1 codiert.

# <span id="page-20-3"></span>11.1. Sprache

Sie können Deutsch oder Englisch im Menüpunkt 6.1 als Bedienersprache auswählen.

# <span id="page-20-2"></span>11.2. Alarmverstellung auswählen

Normalerweise steht ein Alarm auf Parameter. Der Alarmwert kann nur in der Alarmebene geändert werden. Wird der Alarm im Menüpunkt 6.2.x auf Benutzer-Ebene umgestellt, muss zur Alarmverstellung nicht die Programmierebene betreten werden.

Nach Betätigung der Taste ▶ erscheint der erste Alarm in der Benutzer-Ebene sofort auf dem Display und kann verstellt werden. Sind mehrere Alarme in die Benutzer-Ebene gelegt worden, können sie den zu verstellenden Alarm mit den Pfeiltasten ▲▼ auswählen. Den Wert des zu verstellenden Alarm wählen Sie mit ▶ aus. Die Einstellung erfolgt dann mit allen Pfeiltasten und mit der S-Taste ist der neue Alarmwert übernommen und die normale Standard-Anzeige direkt wieder eingeschaltet.

# <span id="page-20-1"></span>11.3. Schnittstelle

## <span id="page-20-0"></span>11.3.1. Schnittstellenadresse

Sie stellen die gewünschte Schnittstellenadresse im Menüpunkt 6.3.1 zwischen 1 und 255 ein. Der BGI210i arbeitet mit einem MODBUS-RTU-Protokoll. Die Übertragung erfolgt mit 8 Datenbits, Parity Even.

## <span id="page-20-7"></span>11.3.2. Datenübertragungsgeschwindigkeit

Sie können den BGI210i mit einer Schnittstellentrennkarte IPC300i an eine serielle Schnittstelle anschließen. Die gewünschte Übertragungsgeschwindigkeit tragen Sie im diesem Menüpunkt 6.3.2 ein.

Einstellbereich: 2400, 4800, 9600, 19200 und 38400 Baud

# <span id="page-20-6"></span>11.4. Codierung der Ebenen

Im Menüpunkt 6.4.x legen Sie für einzelne Ebenen einen vierstelligen Code fest, um vor unberechtigten Änderungen zu schützen. Dieser wird vor dem Betreten der Ebene abgefragt. Die Kalibrierebene, Linearisierungsebene und Test-Ebene sind im Werk auf 0001 eingestellt. Ist 0000 eingestellt, wird kein Code abgefragt.

## <span id="page-20-5"></span>11.4.1. Kontrast

Hier wird der Kontrast der LCD eingestellt.

# 12. Fehlermeldung

Der Controller überwacht alle Funktionen und Baugruppen. Im Fehlerfall erscheint auf der LCD eine Fehlermeldung. Der BGI210i muss eingeschickt werden.

# 13. Software-Einstellungen

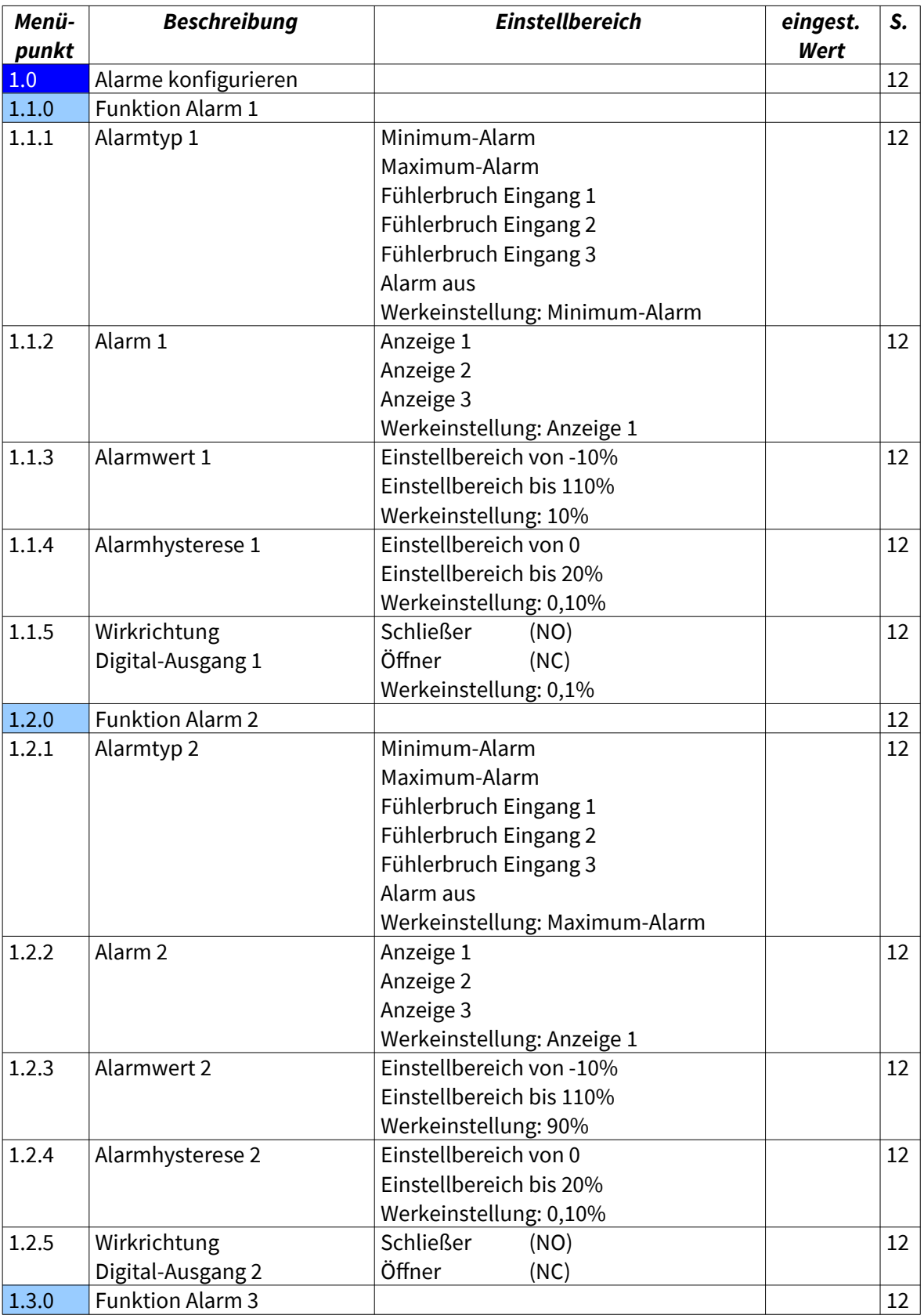

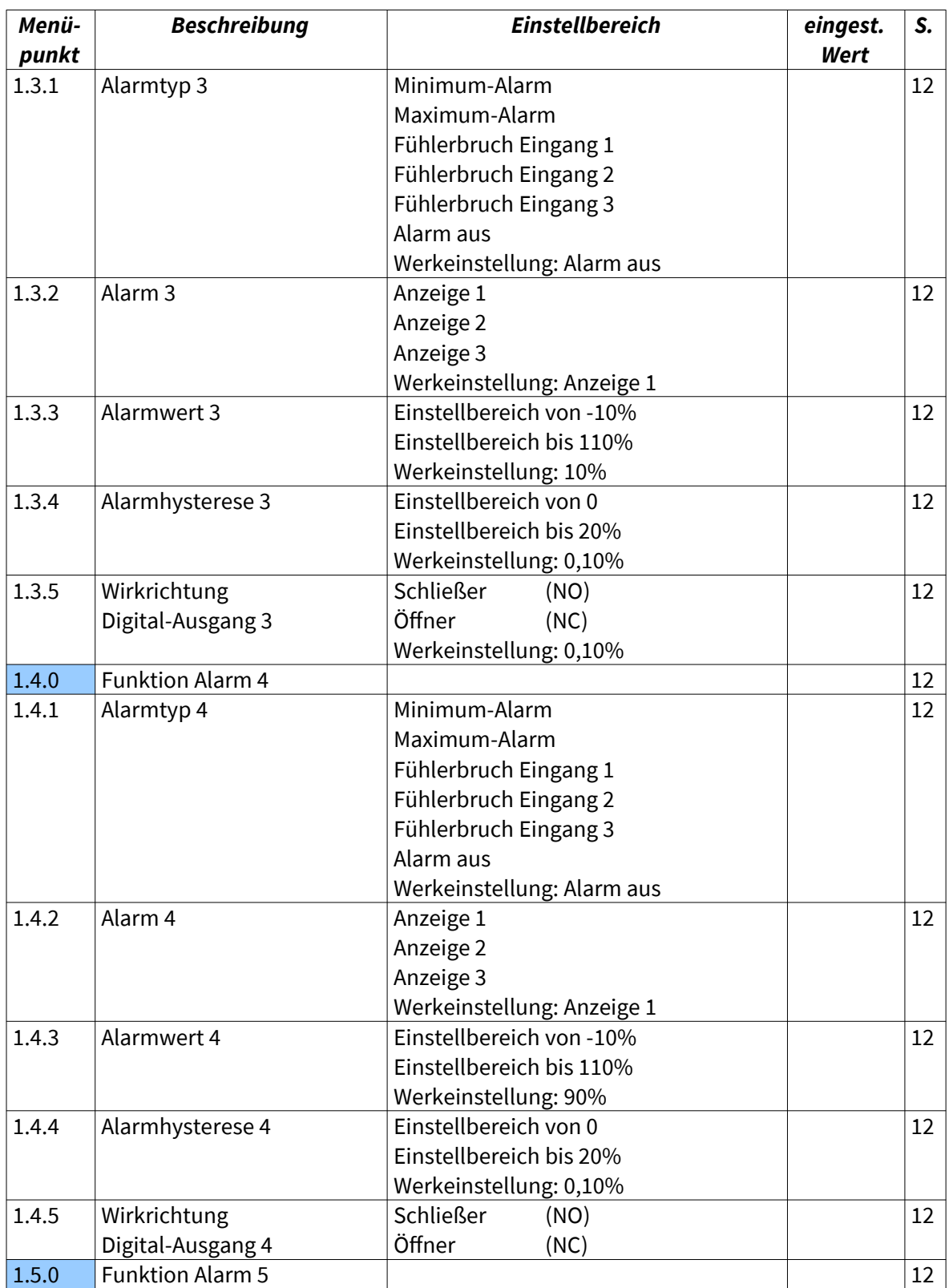

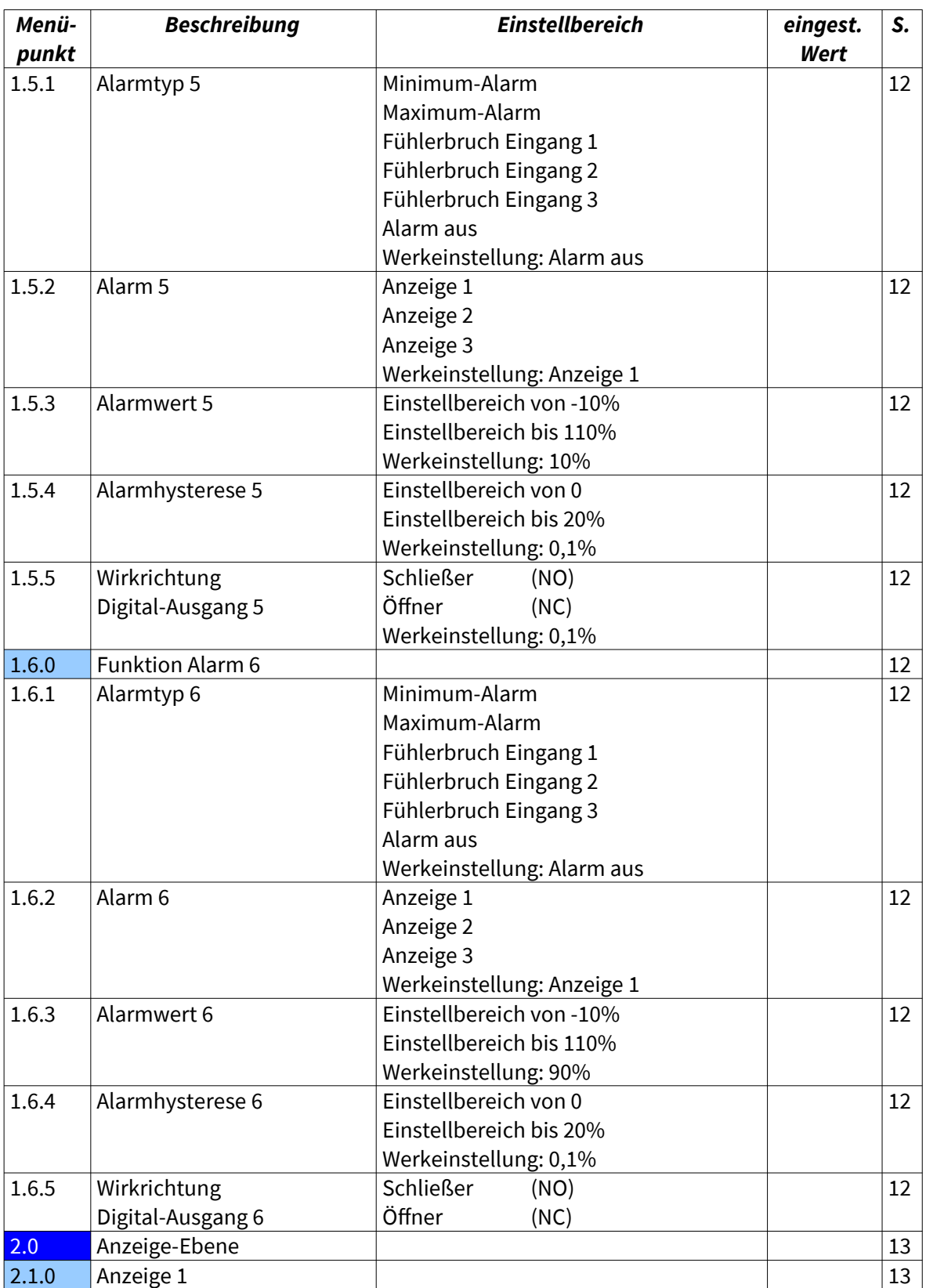

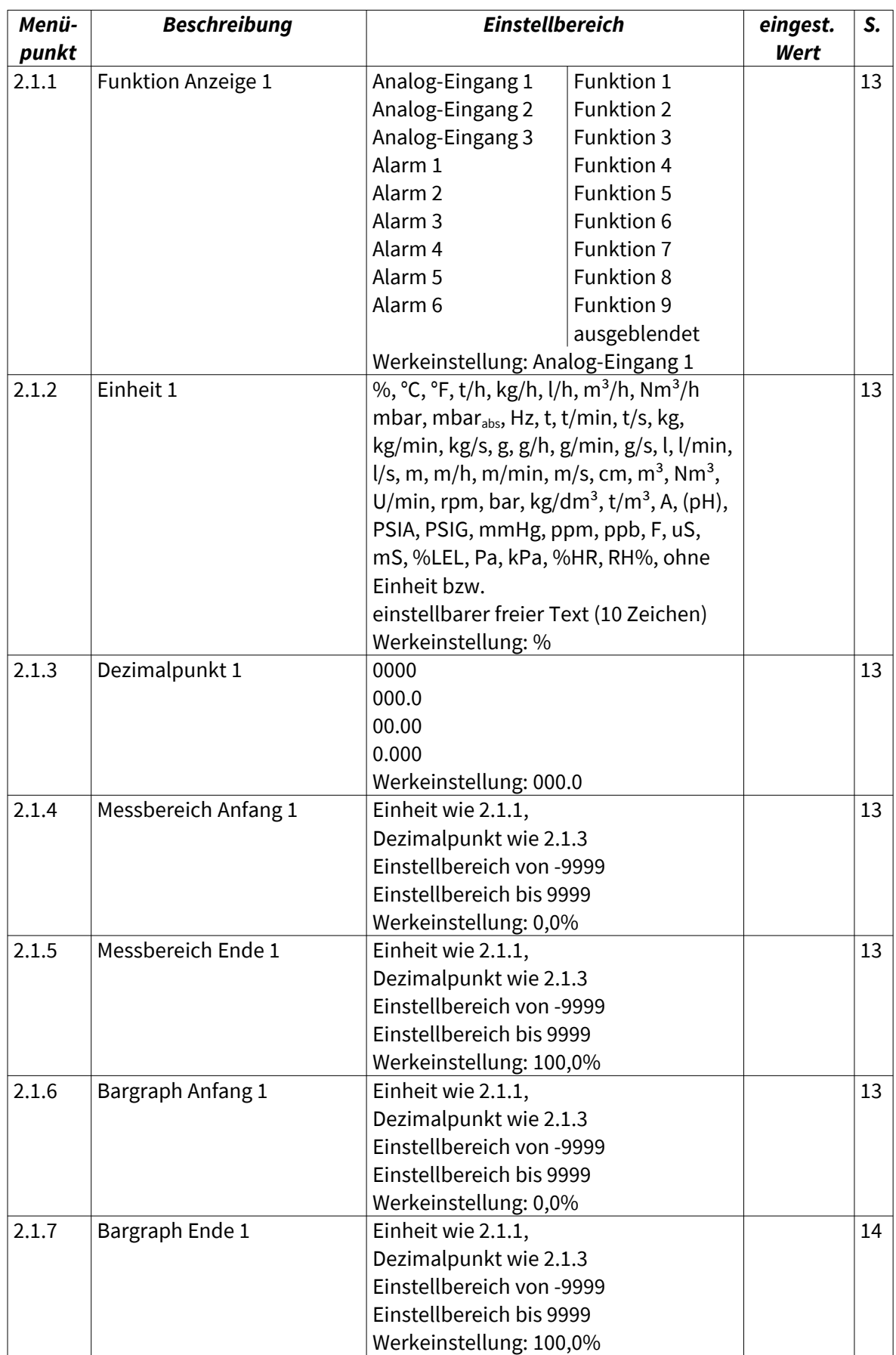

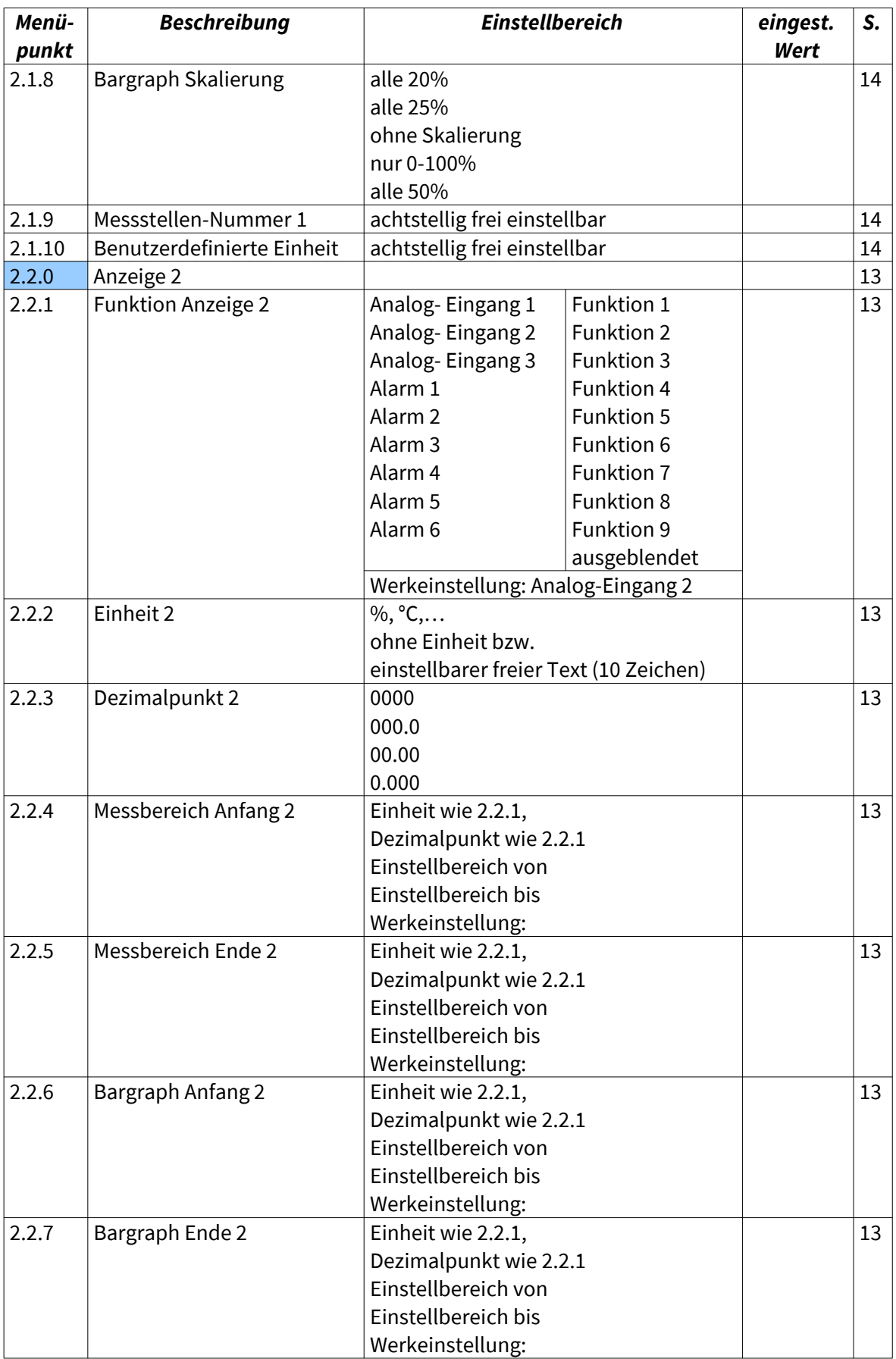

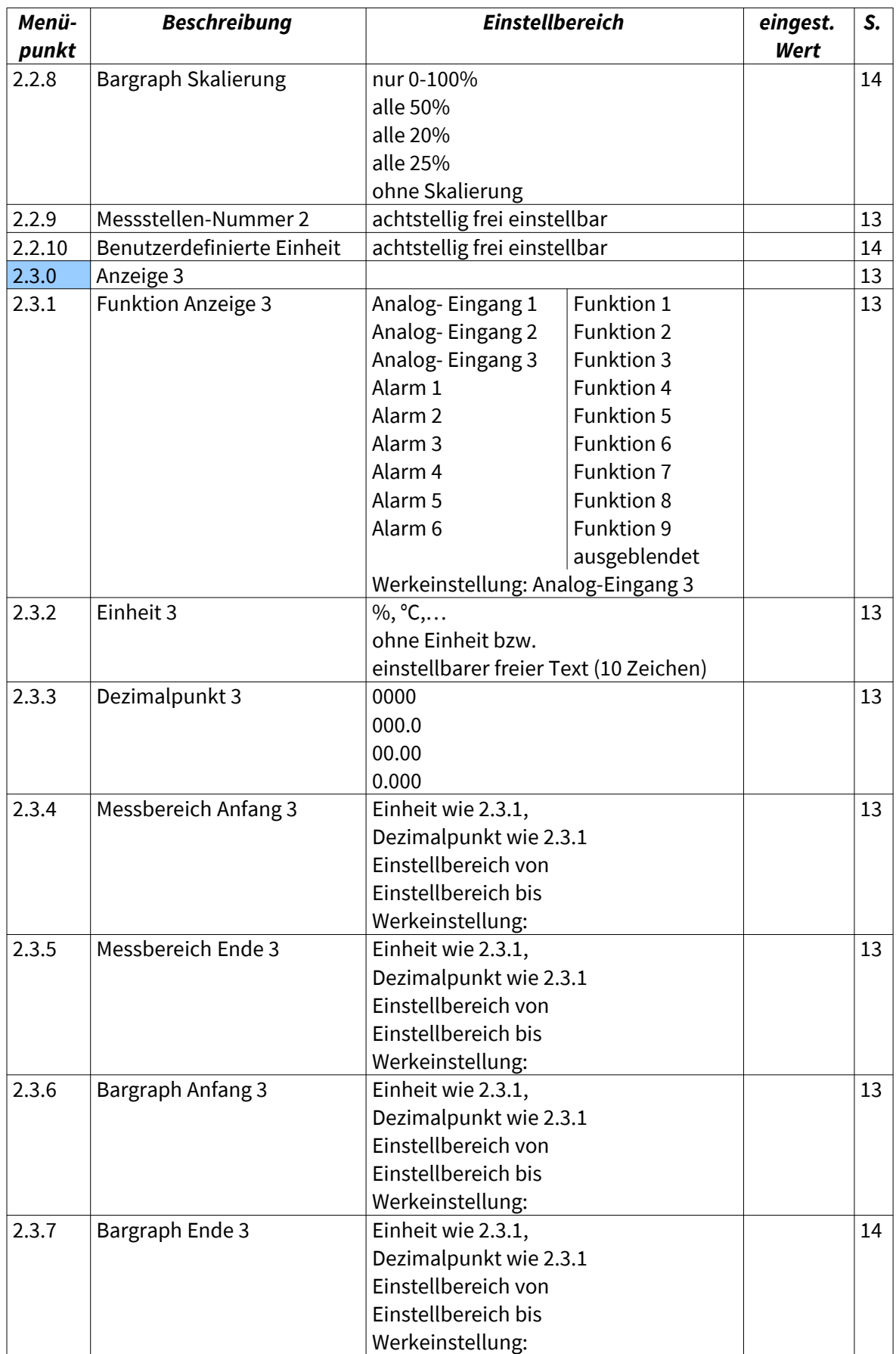

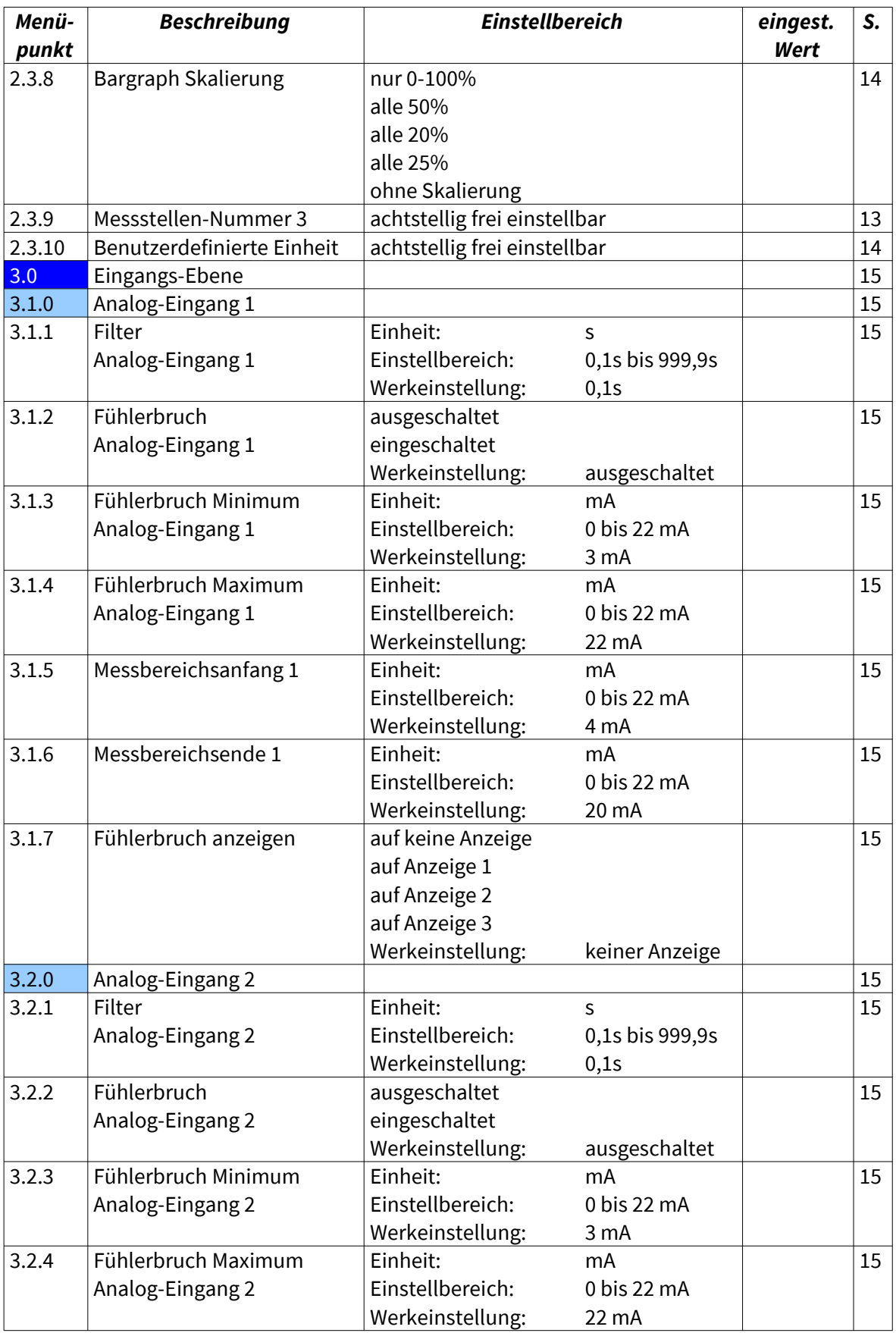

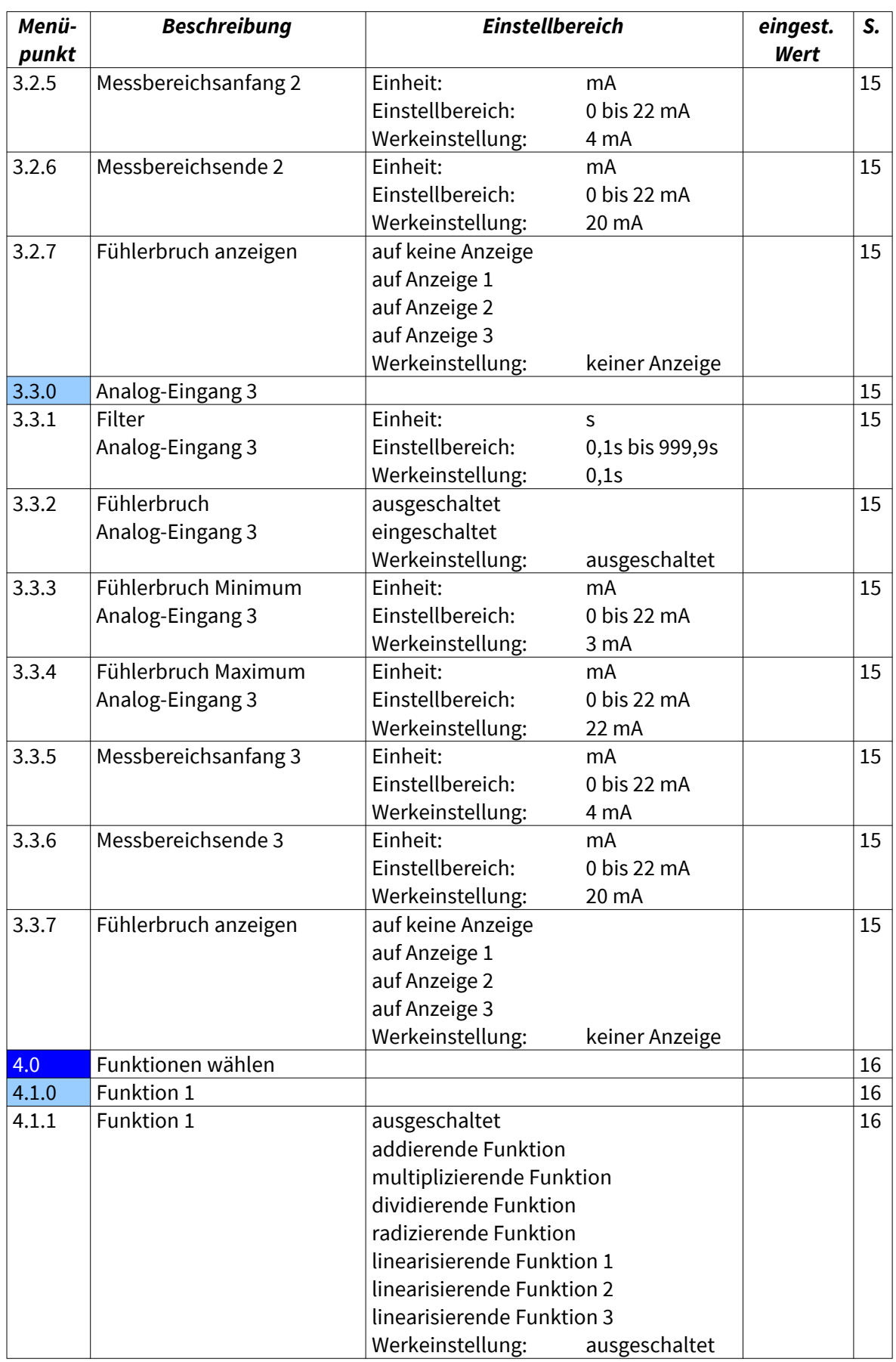

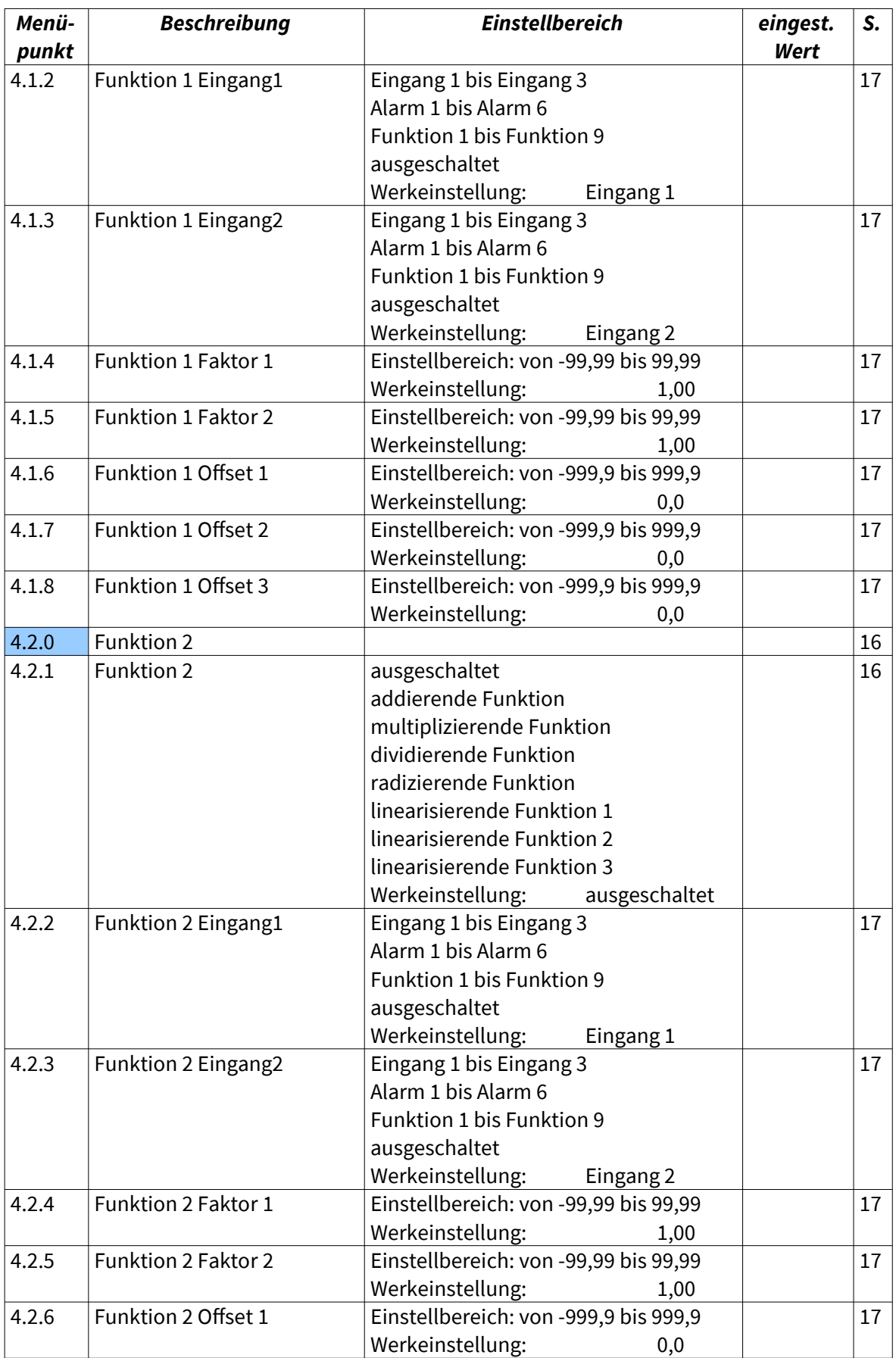

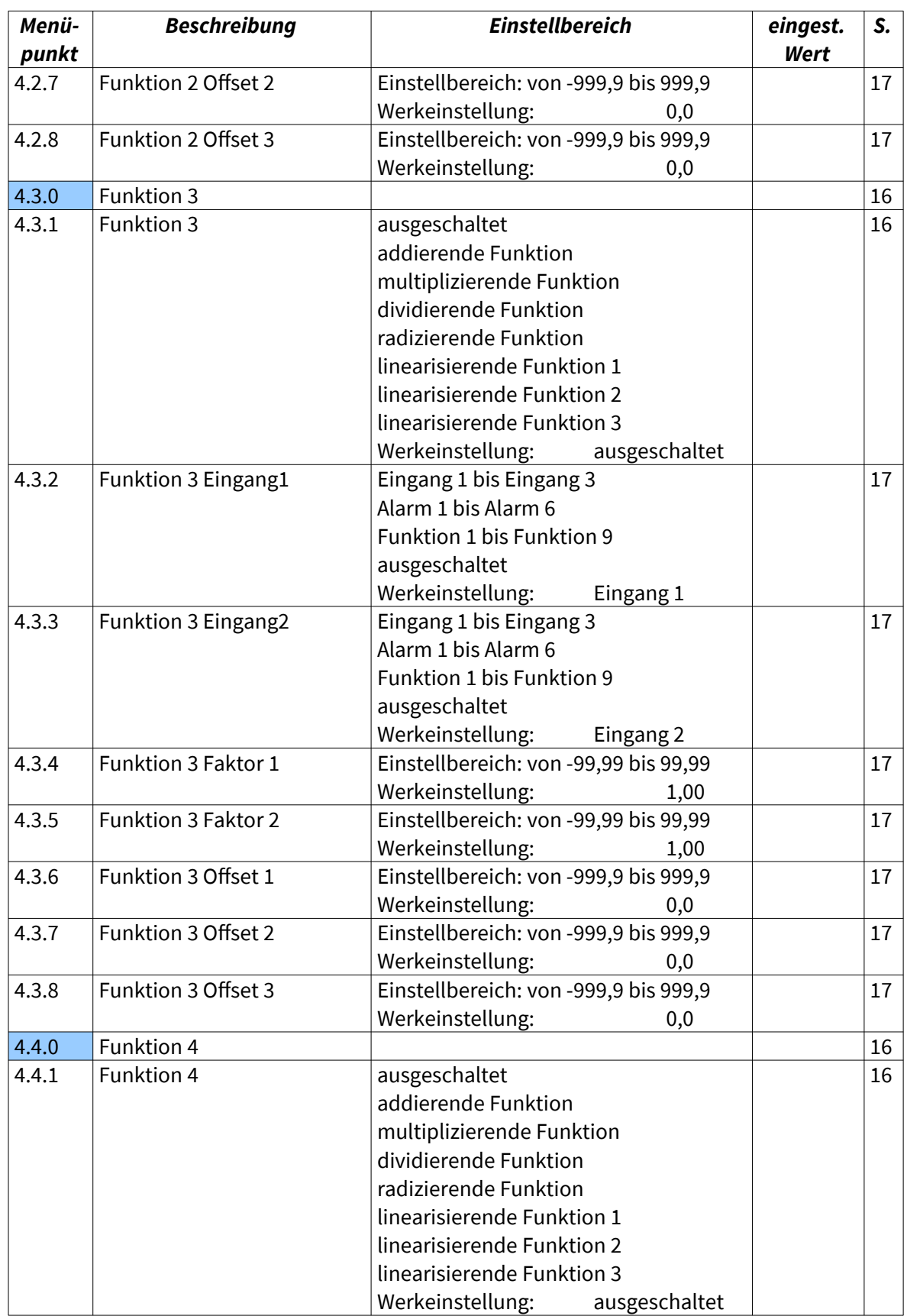

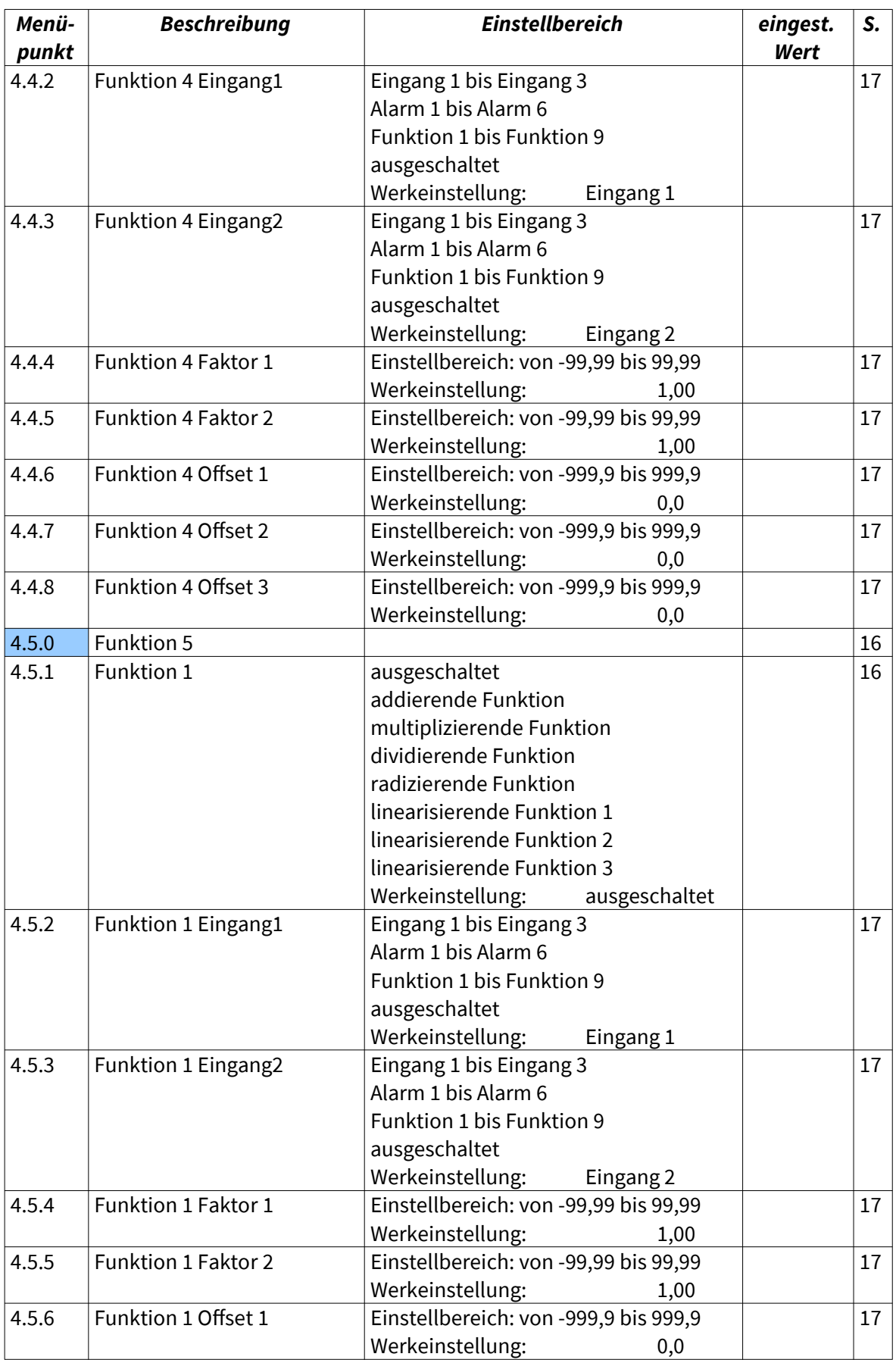

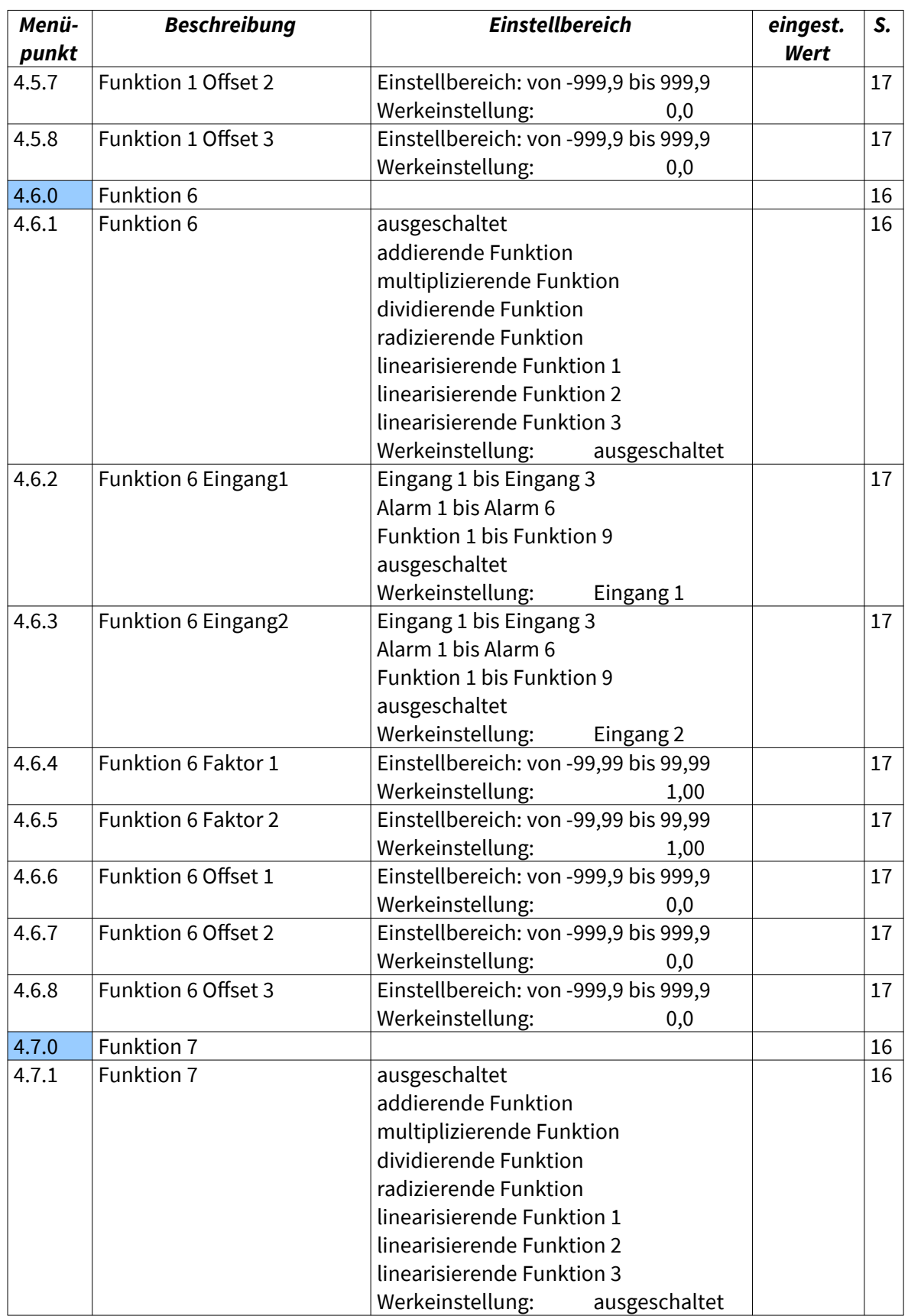

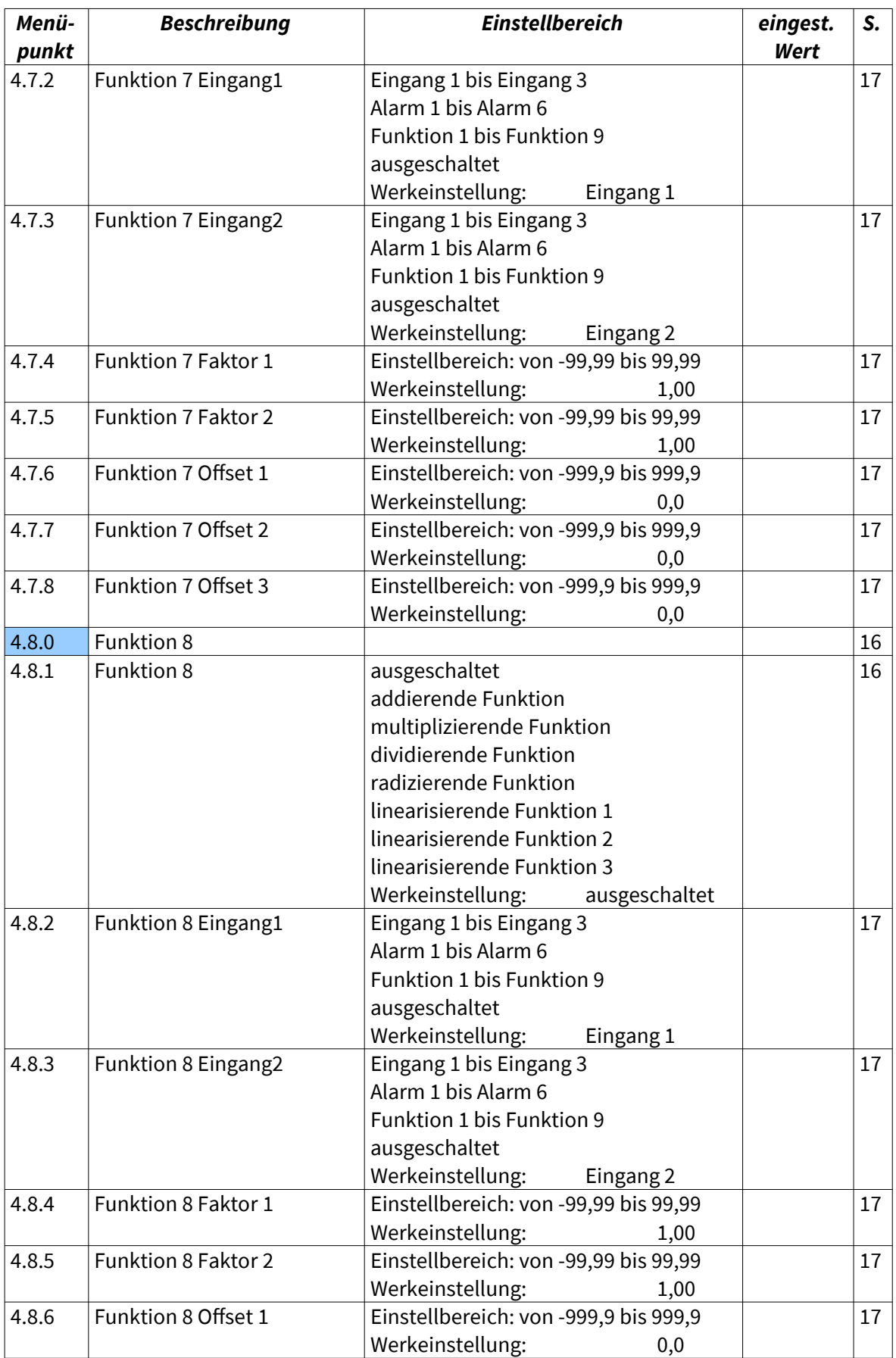

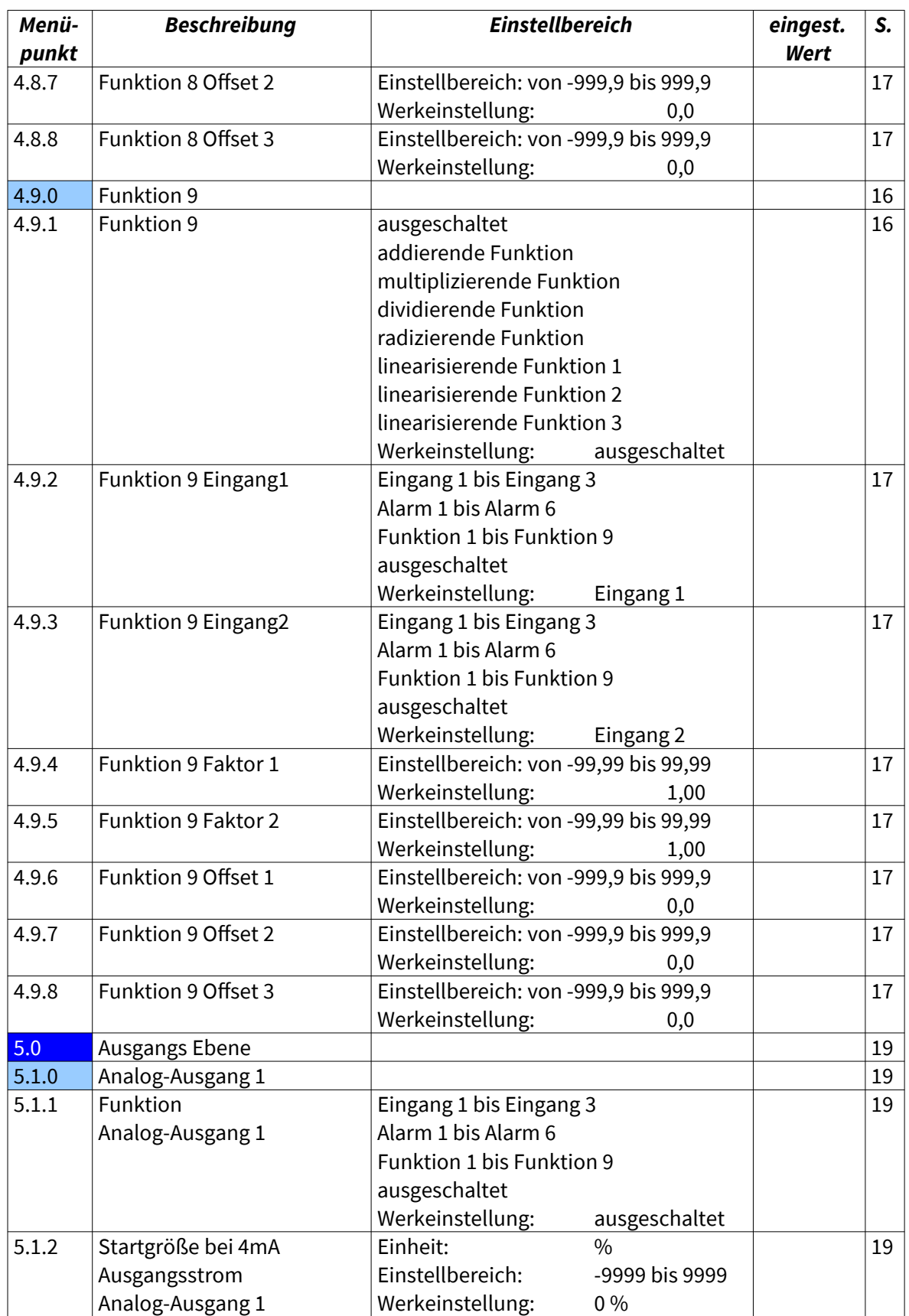

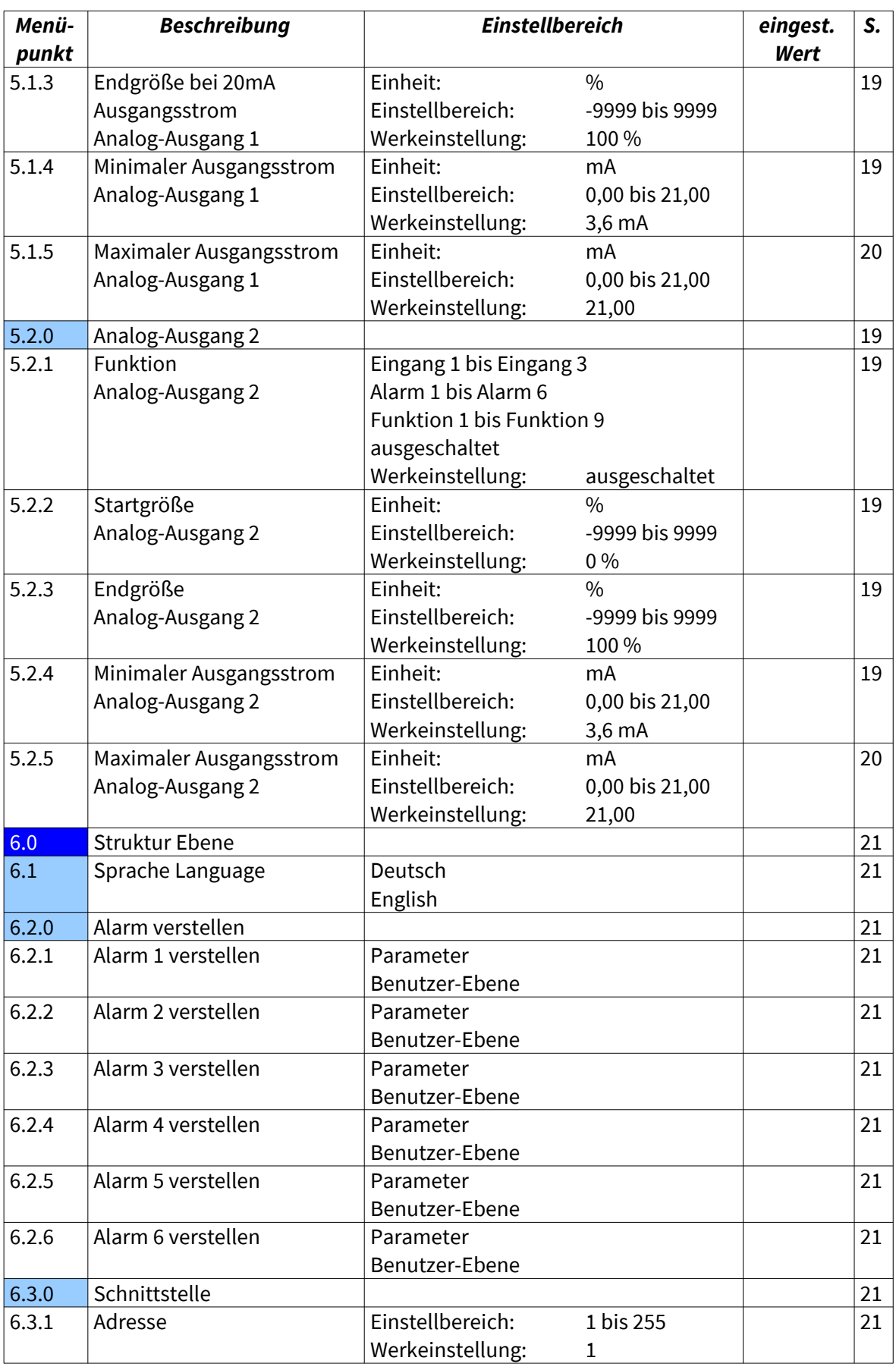

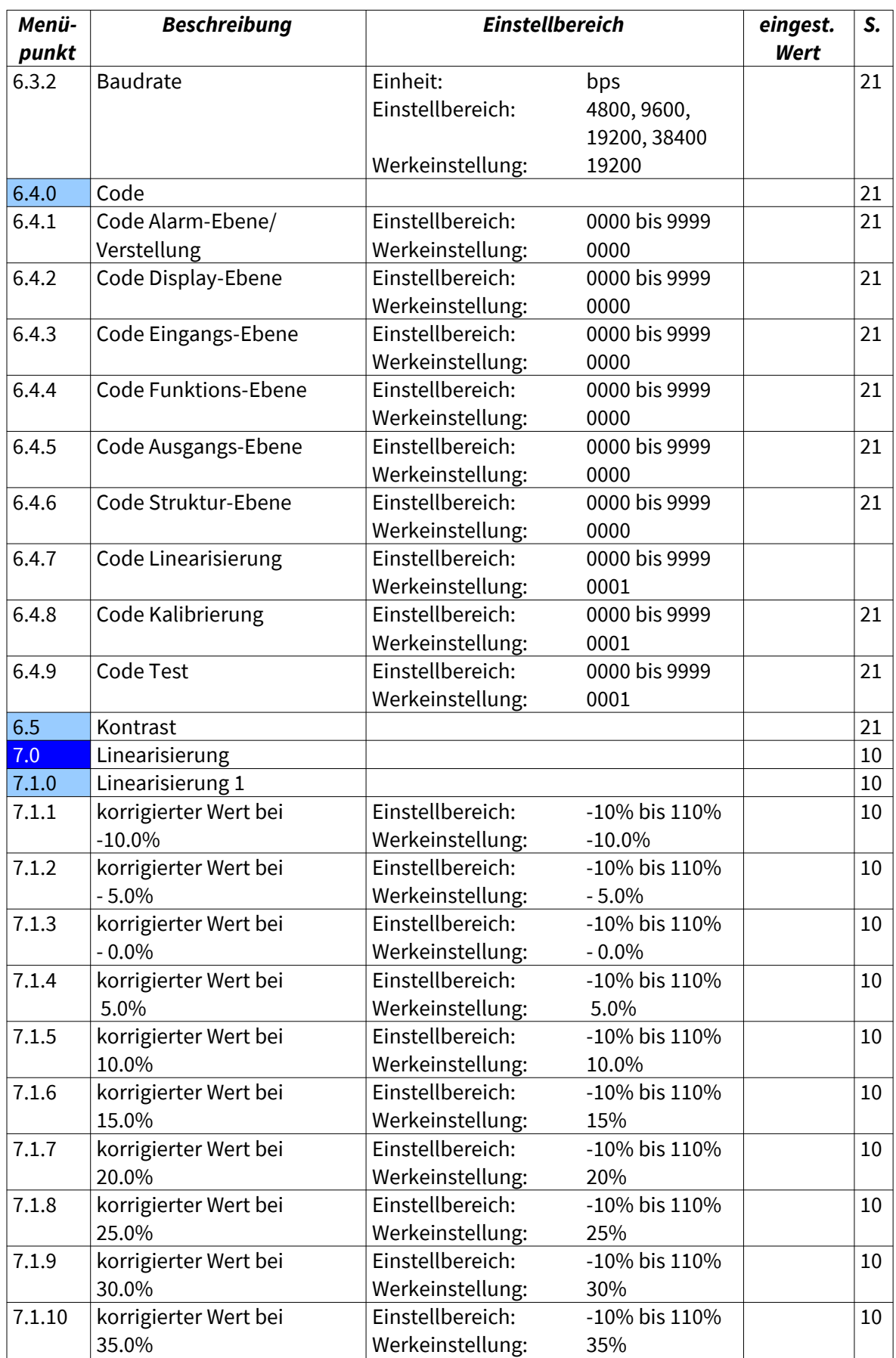

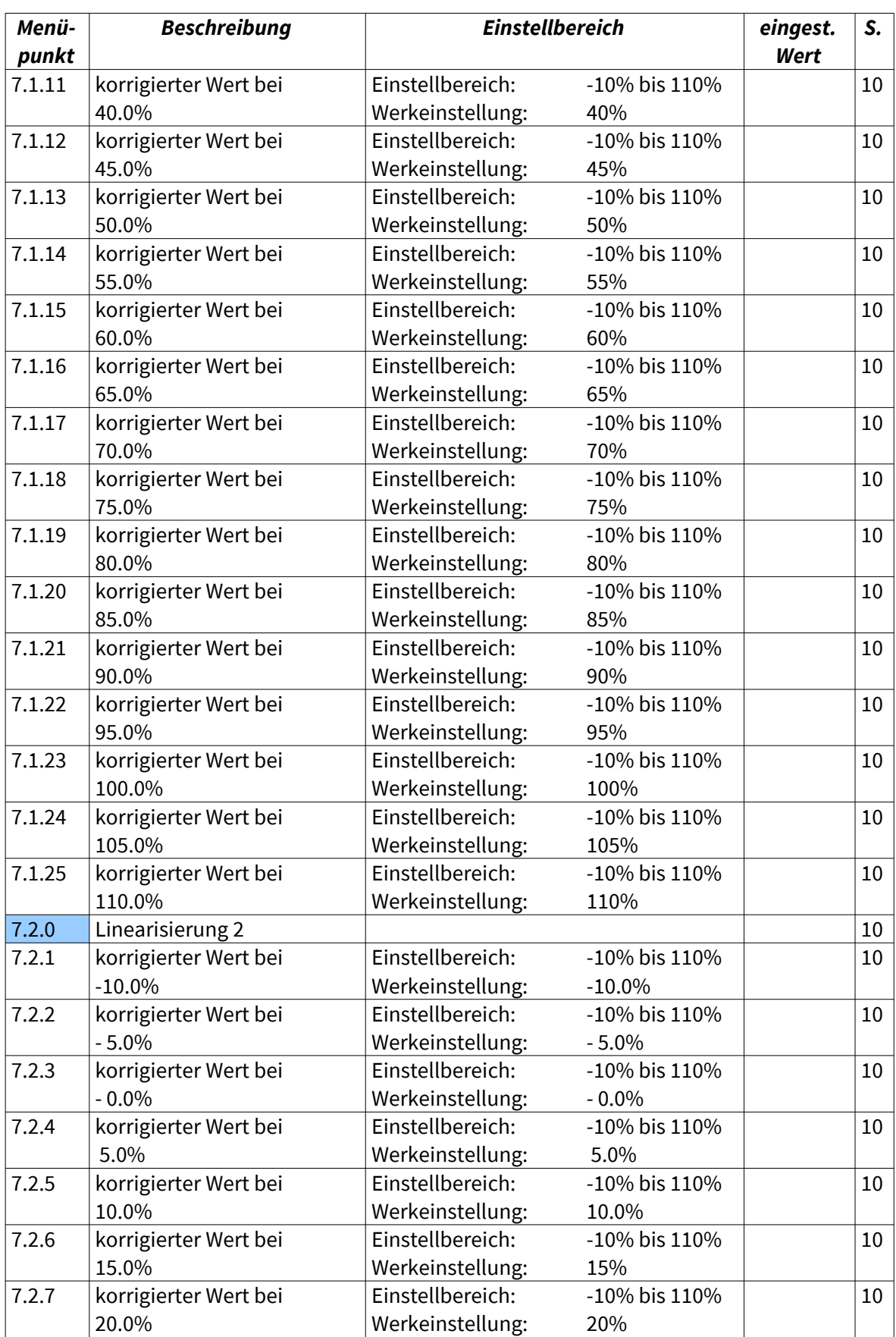

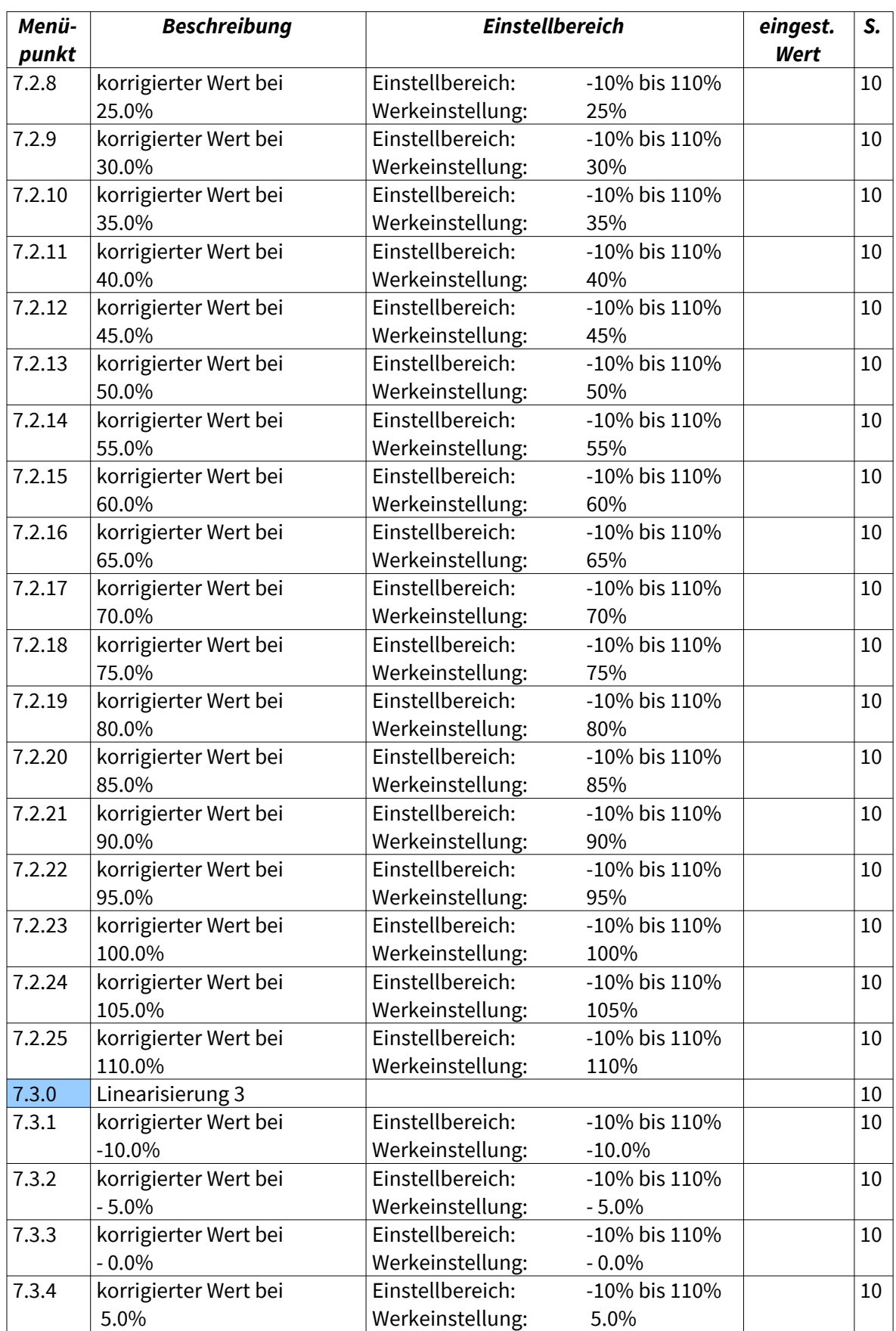

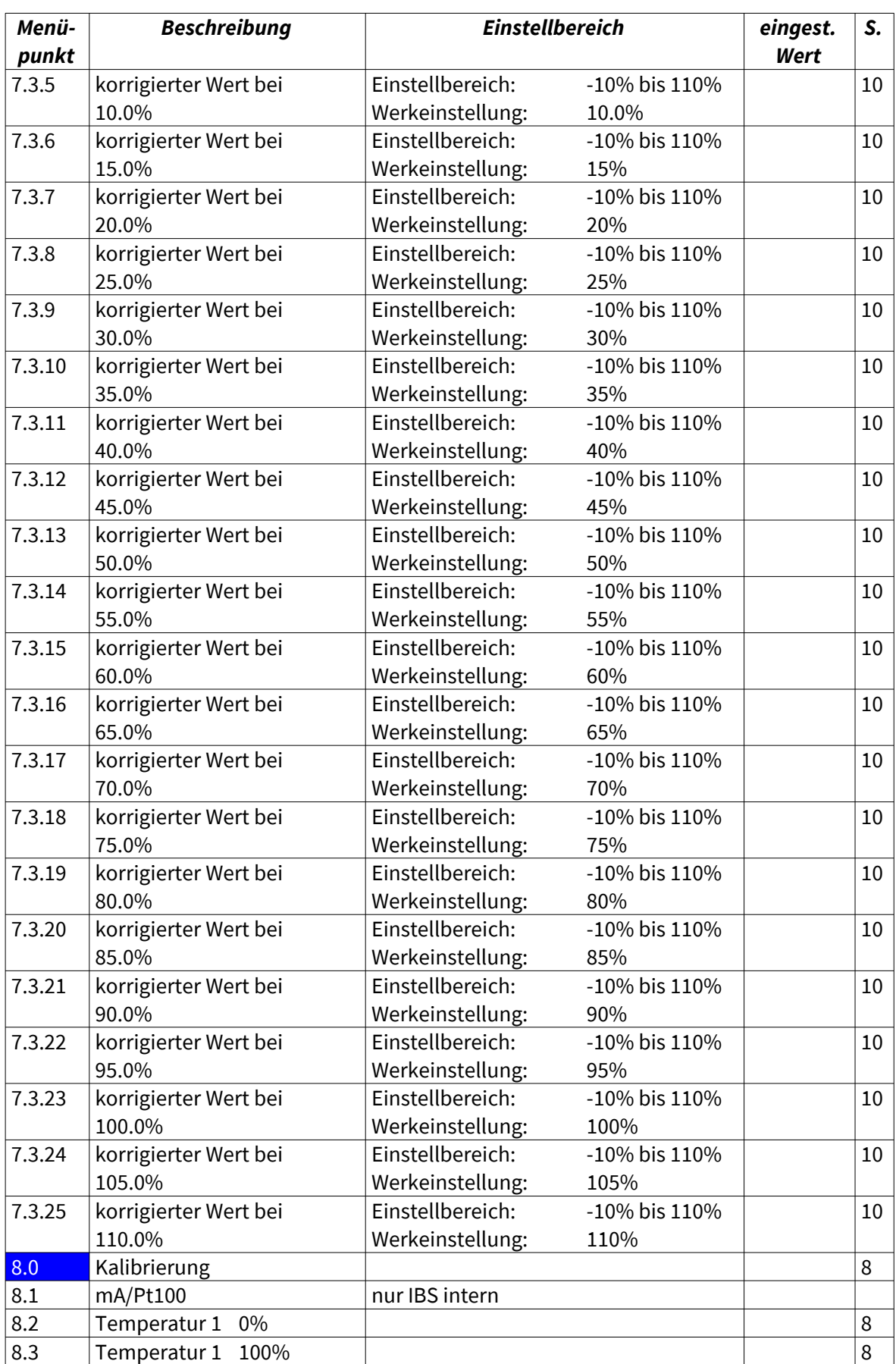

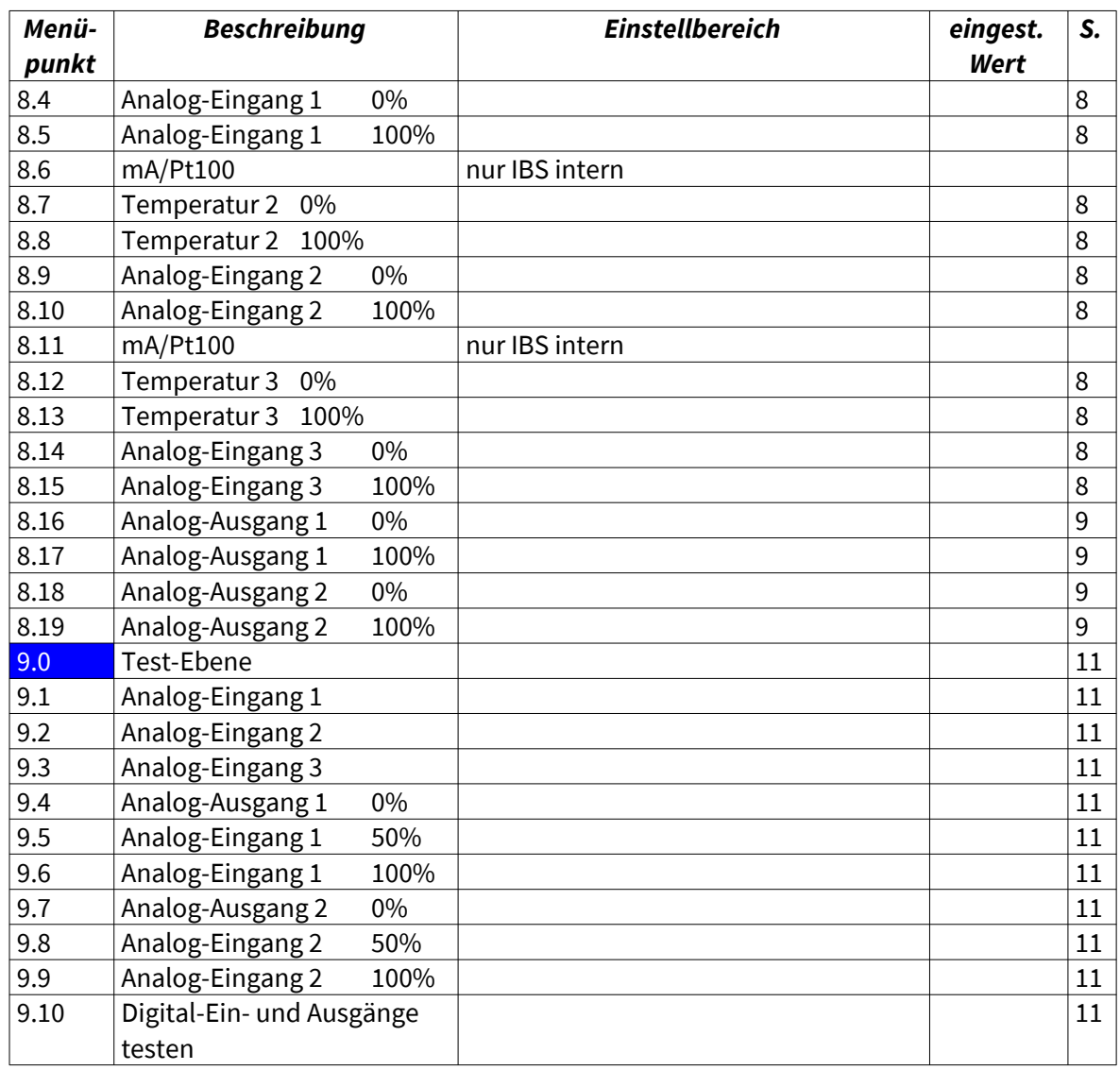

# Stichwortverzeichnis

# $\mathbf{A}$

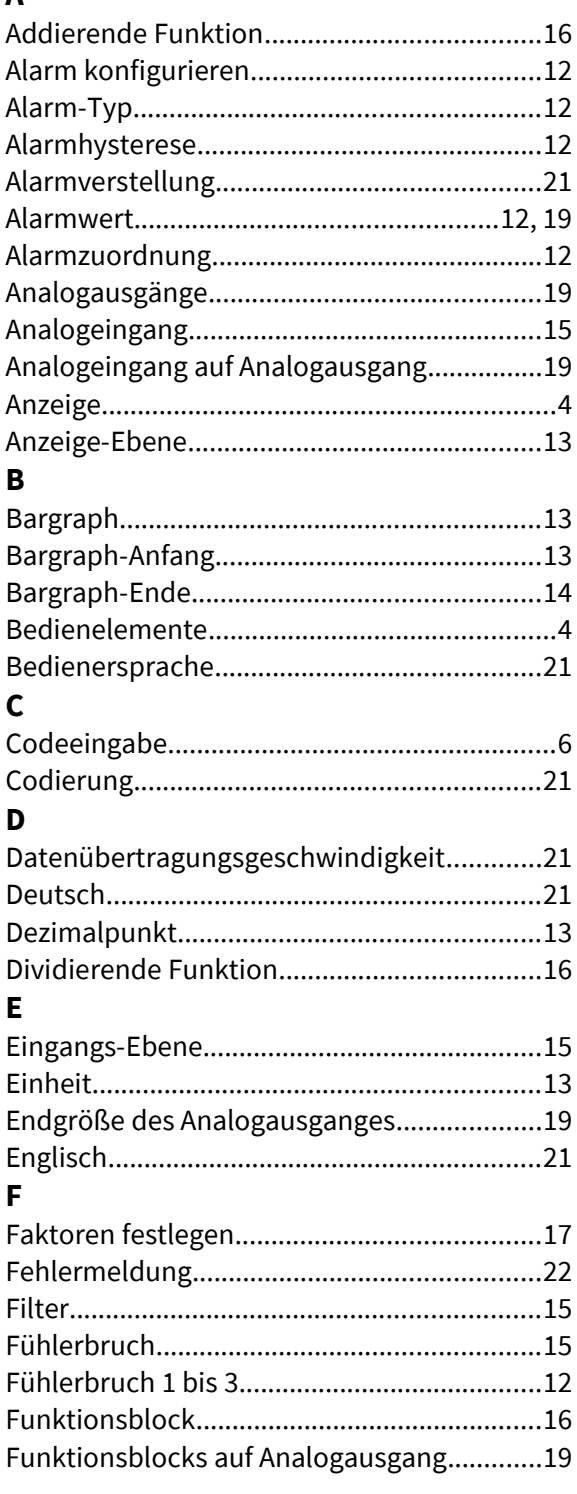

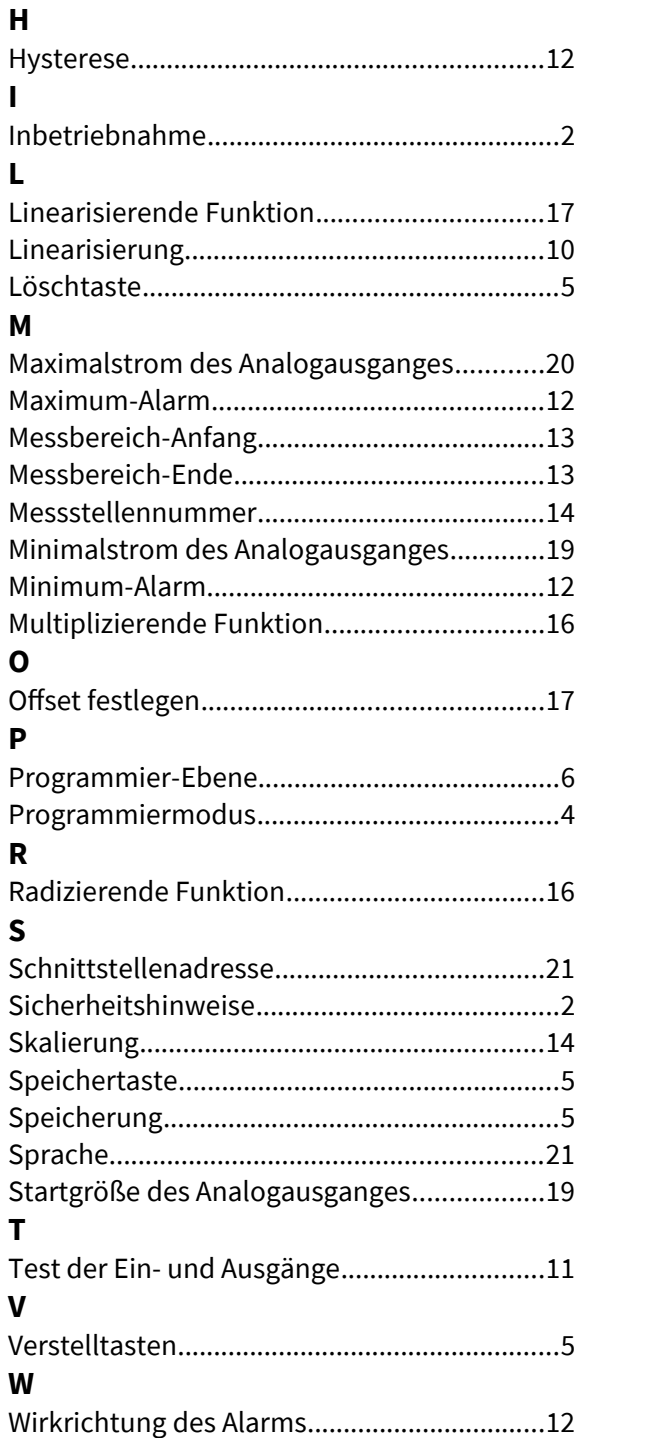

 $\mathbf{Z}$